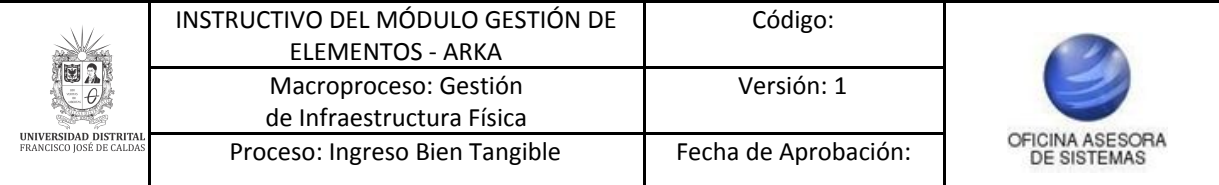

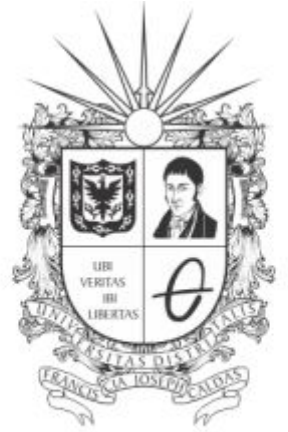

# UNIVERSIDAD DISTRITAL FRANCISCO JOSÉ DE CALDAS

## **INSTRUCTIVO MÓDULO GESTIÓN DE ELEMENTOS EN EL SISTEMA DE GESTIÓN DE INVENTARIOS - ARKA**

**OFICINA ASESORA DE SISTEMAS**

## **TABLA DE CONTENIDO**

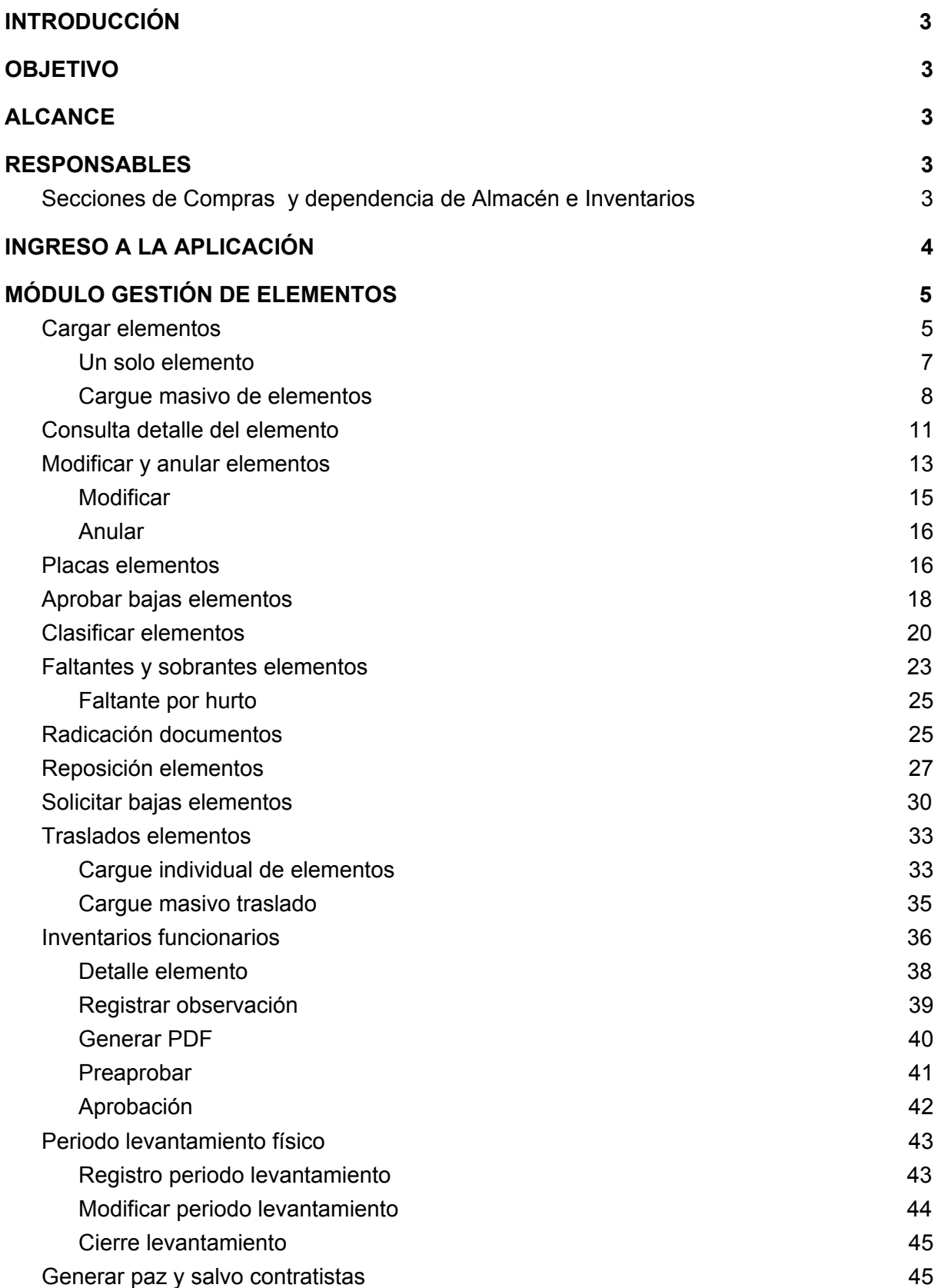

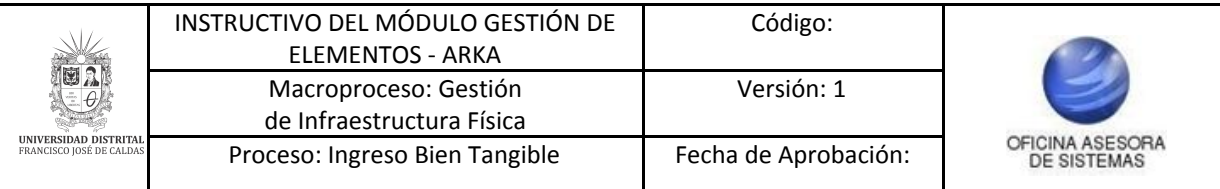

## <span id="page-2-0"></span>**INTRODUCCIÓN**

El siguiente manual explica el funcionamiento correspondiente a la Gestión de consultas y modificación de salidas presentes en el sistema de gestión de inventarios - Arka.

## <span id="page-2-1"></span>**1. OBJETIVO**

Facilitar el acceso a la información, gestión y administración de los procesos del sistema de gestión de inventarios de la Universidad Distrital Francisco José de Caldas a los funcionarios correspondientes para la gestión de consultas y modificación de salidas.

## <span id="page-2-2"></span>**2. ALCANCE**

El presente manual aplica para guiar a los usuarios en la gestión de consultas y modificación de salidas.

## <span id="page-2-3"></span>**3. RESPONSABLES**

## <span id="page-2-4"></span>**3.1. Secciones de Compras y dependencia de Almacén e Inventarios**

Es responsabilidad de los funcionarios y contratistas de las dependencias mencionadas seguir los pasos indicados para realizar la gestión del cargue de elementos, con el fin de realizar el proceso de manera correcta.

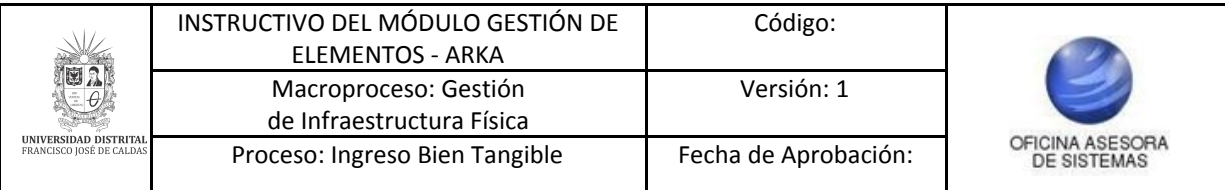

## <span id="page-3-0"></span>**4. INGRESO A LA APLICACIÓN**

Ingrese la siguiente dirección en la barra de direcciones del navegador de su preferencia: <https://funcionarios.portaloas.udistrital.edu.co/arka/>

Enseguida encontrará la página principal del sistema. (Imagen 1)

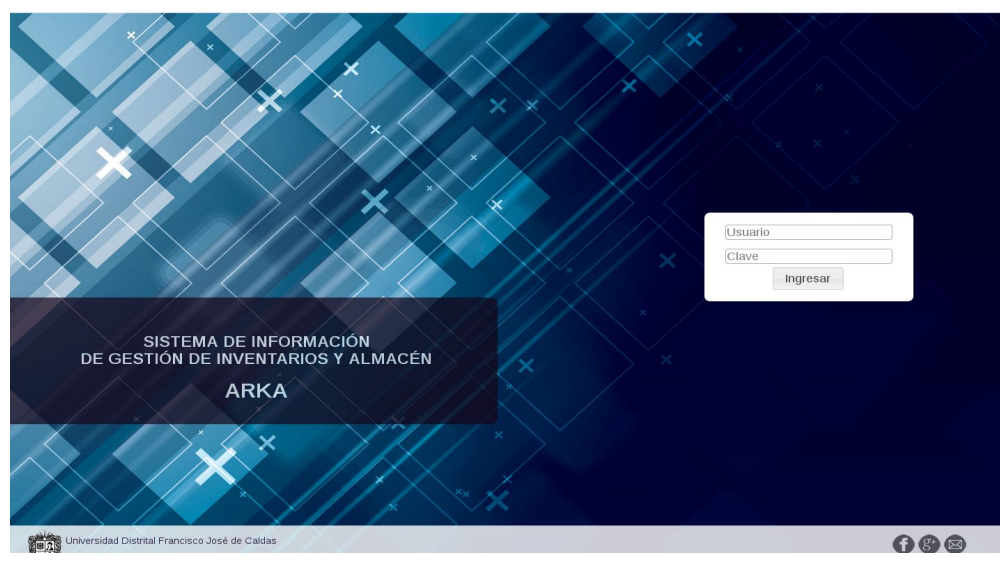

**Imagen 1.**

Ingrese sus credenciales de inicio de sesión. Si estas son correctas, será dirigido a la página principal del sistema, donde tendrá acceso a los submódulos, según su rol. (Imagen 2)

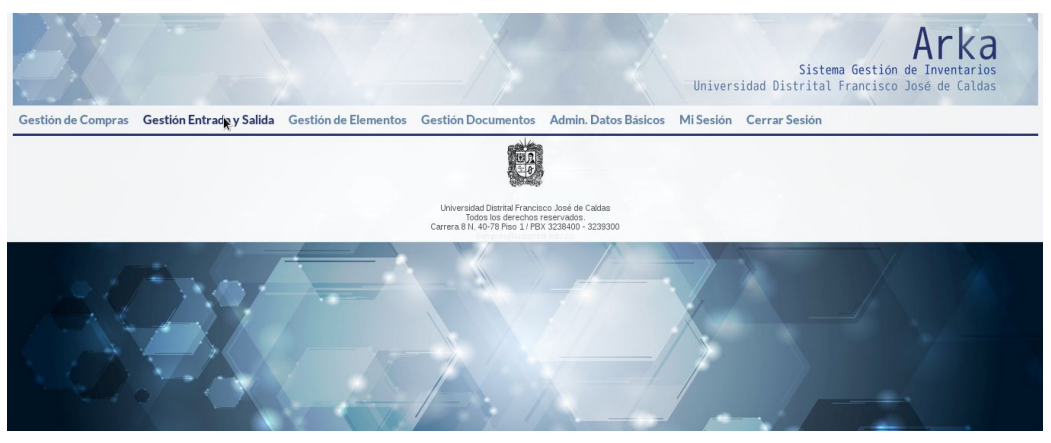

**Imagen 2.**

*NOTA: Arka al ser un sistema web es independiente del sistema operativo por lo cual puede utilizarse desde Microsoft Windows, Linux, etc.*

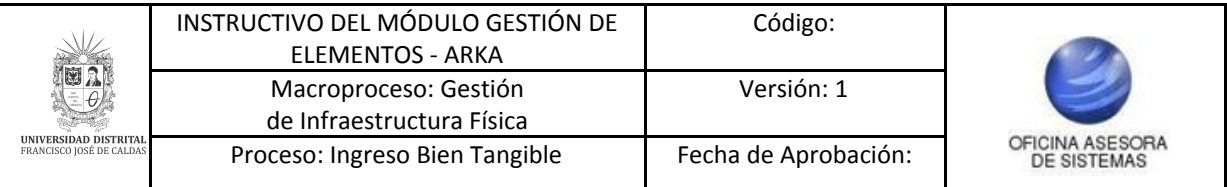

## <span id="page-4-0"></span>**5. MÓDULO GESTIÓN DE ELEMENTOS**

A través de este módulo se puede realizar la gestión relacionada con el cargue de elementos, los movimientos, levantamiento físico y la asignación de elementos a contratistas. Para acceder al menú haga clic en *Gestión de elementos.* (Imagen 3)

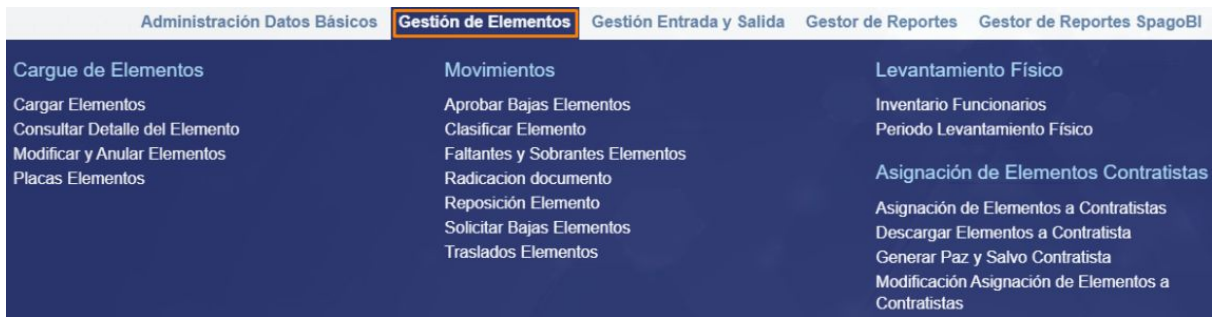

**Imagen 3.**

A continuación se explicará el funcionamiento de los submódulos que componen la Gestión de elementos.

## <span id="page-4-1"></span>**5.1. Cargar elementos**

Para ingresar a la pantalla de cargue de elementos, haga clic en *Gestión de elementos* y seleccione *Cargar elementos.* (Imagen 4)

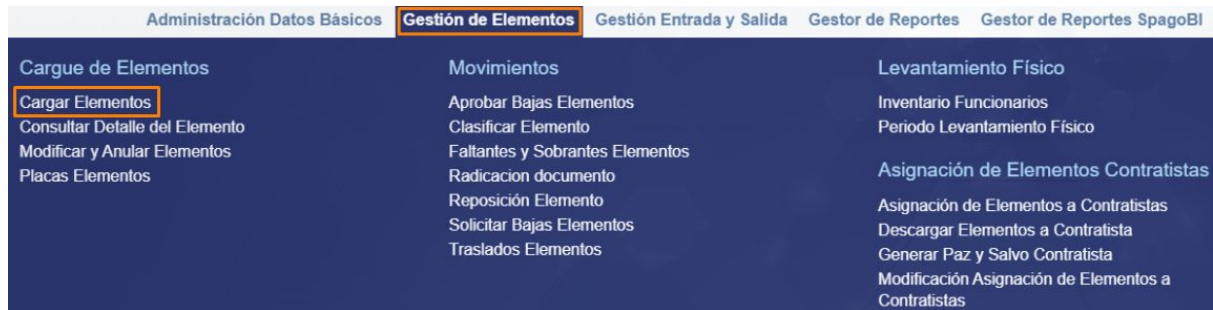

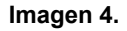

Enseguida el sistema lo llevará a la pantalla donde podrá realizar la consulta de las entradas. (Imagen 5)

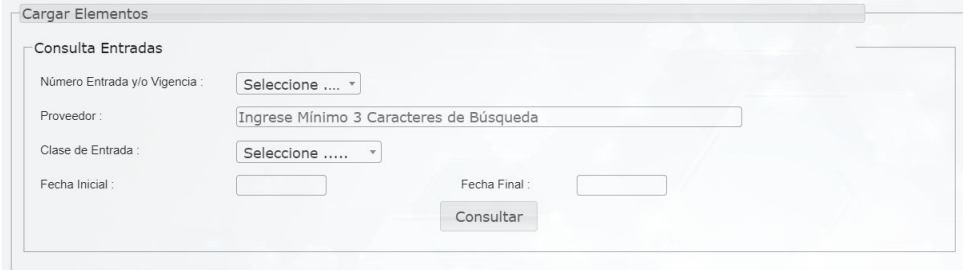

**Imagen 5.**

Aquí tendrá que ingresar la siguiente información:

- Número de entrada y/o vigencia
- Proveedor

Página 5 de 46

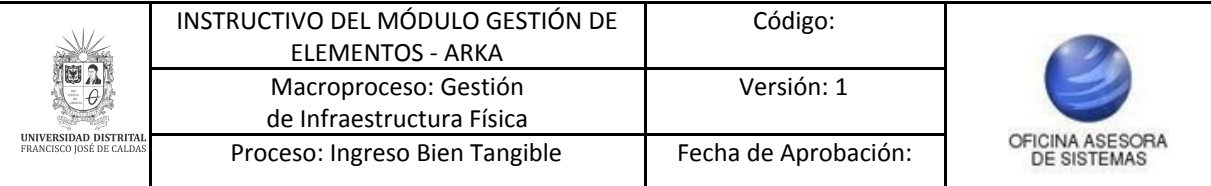

- Clase de entrada
- Fecha inicial
- Fecha final

Al ingresar la información, o hacer clic en *Consultar*, el aplicativo lo llevará a la información referente a entradas. (Imagen 6)

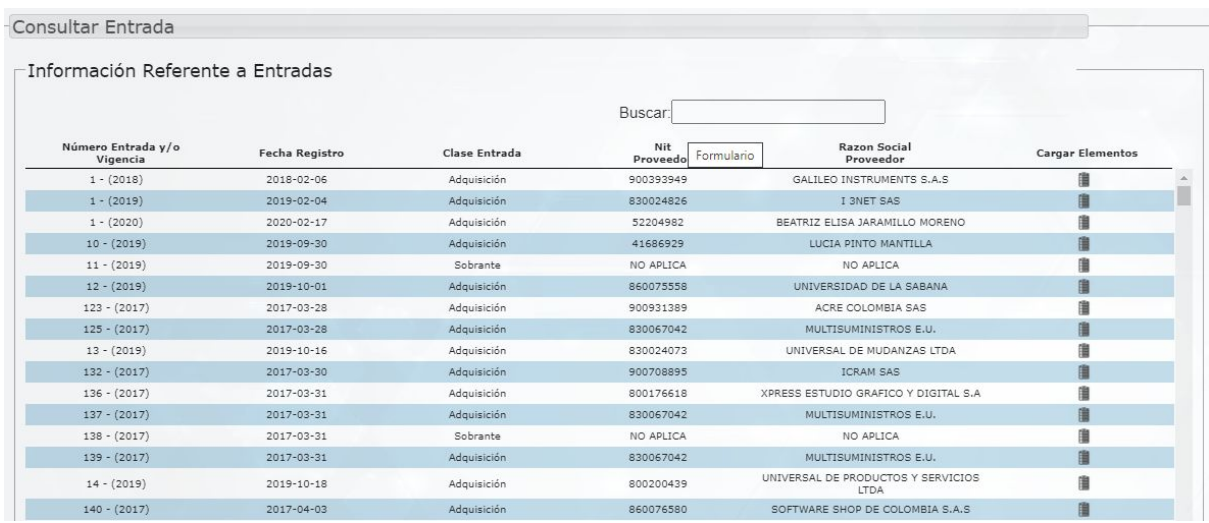

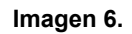

El sistema listará toda la información referente a entradas registrada en el aplicativo. Los campos que componen la tabla son:

- Número de entrada y/o vigencia
- Fecha de registro
- Clase de entrada
- NIT Proveedor
- Razón social proveedor
- Cargar elementos

Para realizar el cargue de los elementos, ubique la entrada y haga clic en el ícono señalado. (Imagen 7)

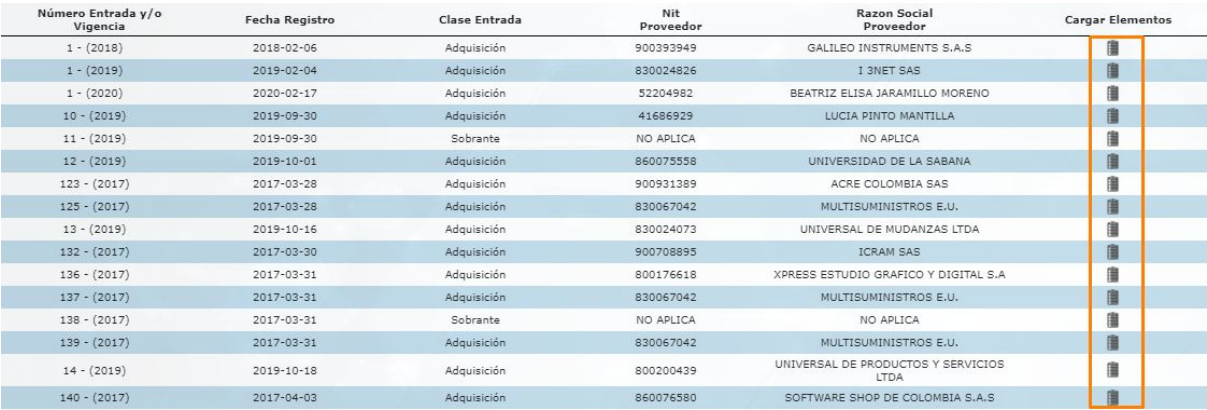

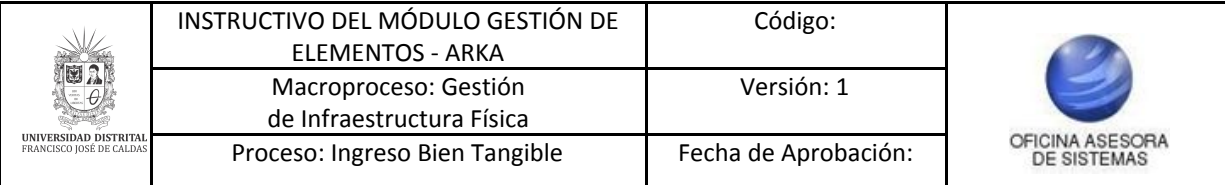

Enseguida el sistema lo llevará a la pantalla donde podrá hacer el cargue de los elementos. (Imagen 8)

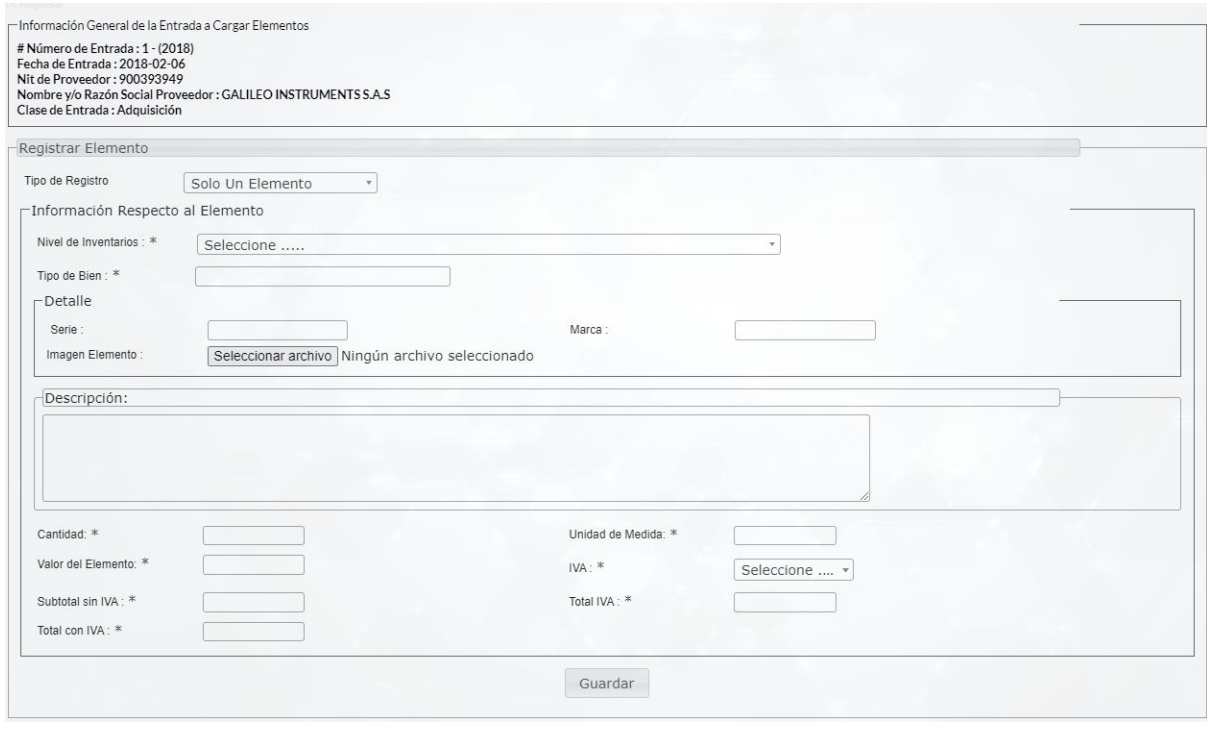

**Imagen 8.**

Allí podrá encontrar las siguientes secciones:

## **Información general de la entrada a cargar elementos**

- Número de entrada
- Fecha de entrada
- NIT del proveedor
- Nombre y/o razón social del proveedor
- Clase de entrada

### **Registro de elementos**

- Tipo de registro

A continuación se explicará cómo realizar el cargue según el tipo de registro.

### <span id="page-6-0"></span>**5.1.1. Un solo elemento**

Cuando se selecciona en *Tipo de registro* Un solo elemento, se despliegan los siguientes campos (Imagen 8):

- Nivel de inventarios
- Tipo de bien
- Serie
- Marca
- Imagen elemento
- Descripción
- Cantidad

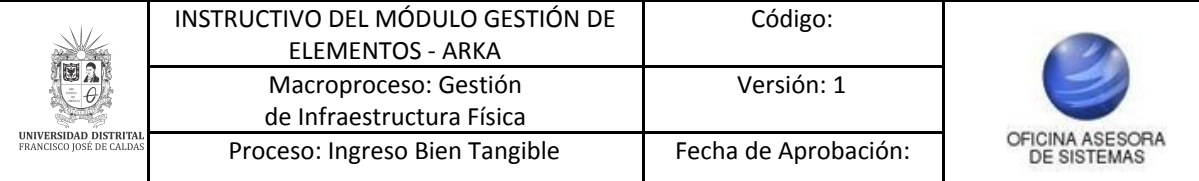

- Unidad de medida
- Valor del elemento
- IVA
- Subtotal sin IVA
- Total IVA
- Total con IVA

Cuando haya ingresado la información pertinente, haga clic en *Guardar.* El sistema confirmará la acción. (Imagen 9)

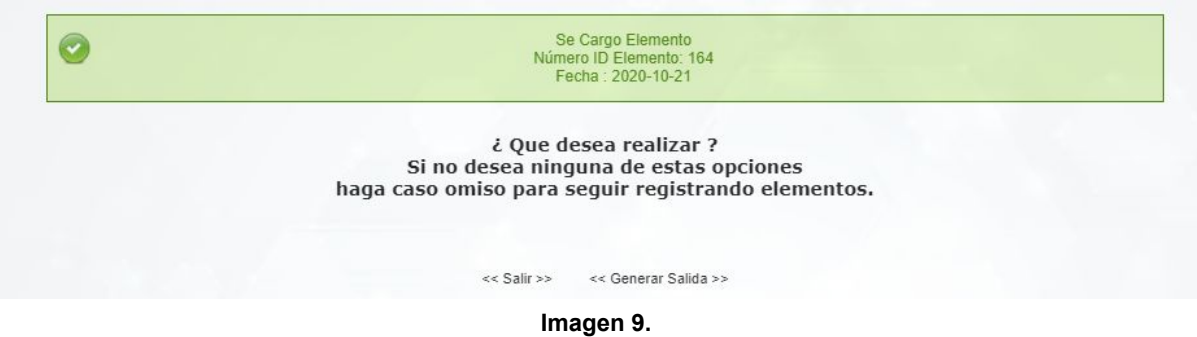

## <span id="page-7-0"></span>**5.1.2. Cargue masivo de elementos**

Ahora, si va a cargar varios elementos a la vez, en *Tipo registro* seleccione *Cargue masivo de elementos.* Enseguida se habilitará el siguiente aviso. (Imagen 10)

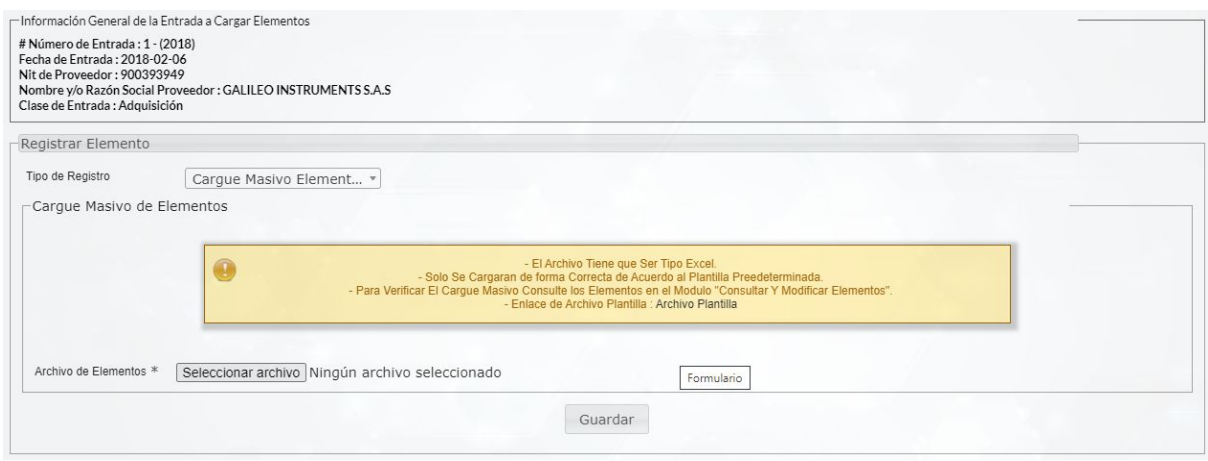

**Imagen 10.**

*Nota: Tenga en cuenta que para realizar el cargue masivo debe descargar el archivo en formato excel que se encuentra en el aviso.*

Cuando haya descargado el archivo, encontrará varias hojas. En la primera tendrá que ingresar los datos a cargar. (Imagen 11)

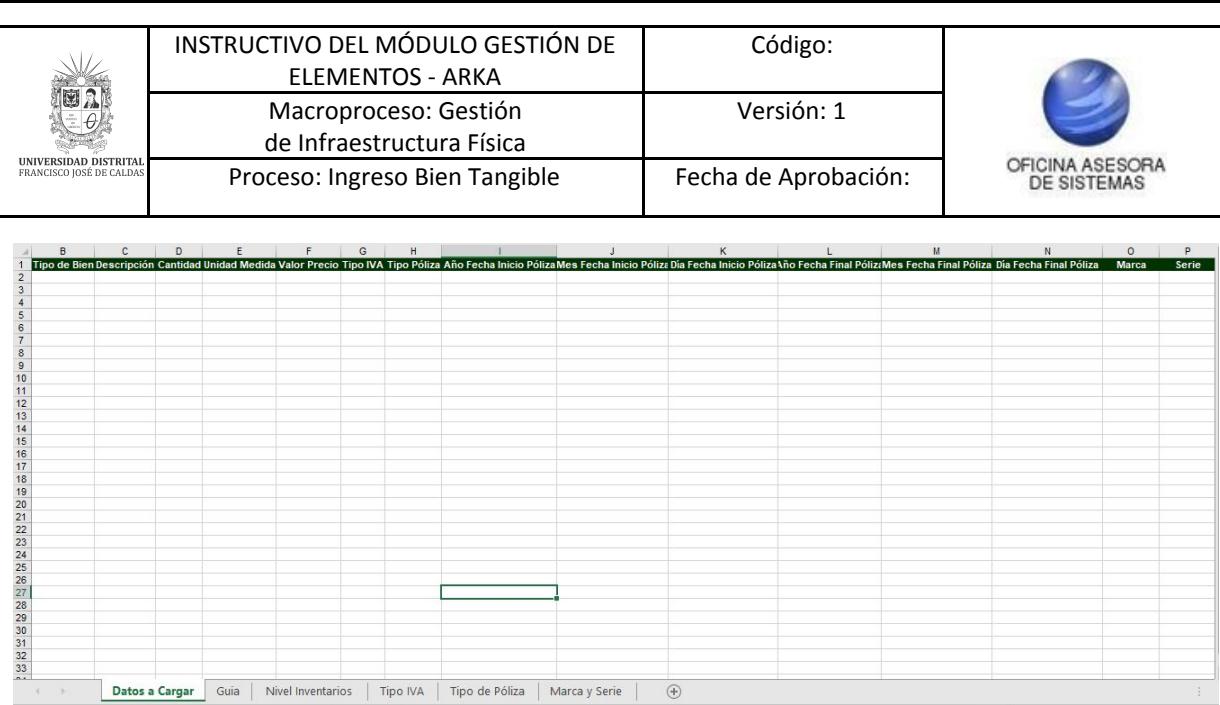

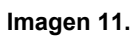

## Aquí tendrá que ingresar:

- Nivel de inventarios
- Tipo de bien
- Serie

 $\sim$   $\beta$ 

- Marca
- Imagen elemento
- Descripción
- Cantidad
- Unidad de medida
- Valor del elemento
- IVA
- Subtotal sin IVA
- Total IVA
- Total con IVA

En la siguiente hoja encontrará una guía de cómo se debe diligenciar el archivo. (Imagen 12)

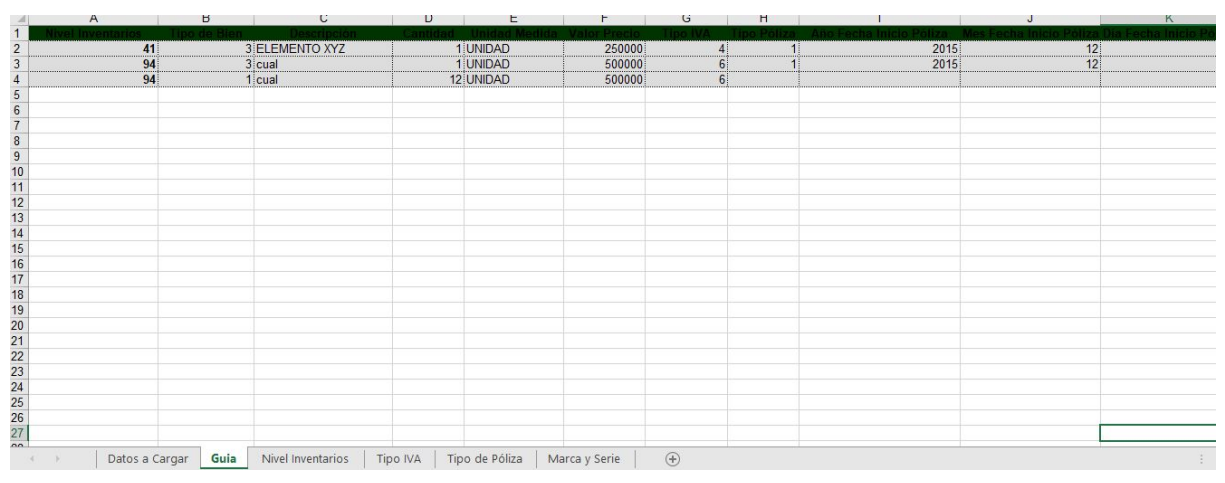

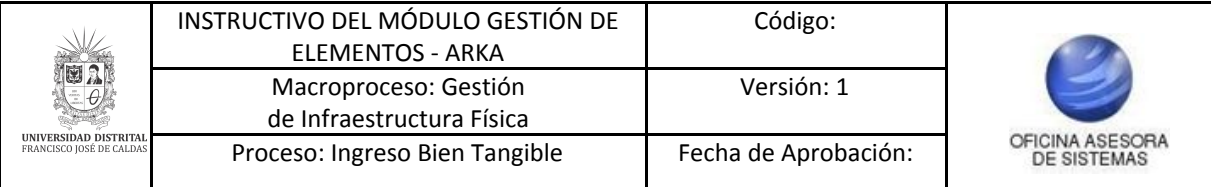

En la siguiente hoja podrá encontrar los códigos del nivel de inventarios y sus nombres correspondientes. (Imagen 13)

|        |                |              |                              |                                                               | Ε |                        |
|--------|----------------|--------------|------------------------------|---------------------------------------------------------------|---|------------------------|
|        | Inventarios    | Tipo de Bien | código del nivel inventarios | <b>Nombre Elemento</b>                                        |   |                        |
|        |                |              |                              | <b>ELEMENTOS DE CONSUMO</b>                                   |   |                        |
|        |                |              | 130                          | COMBUSTIBLES Y LUBRICANTES (gasolina,acom y otros ) consumo   |   |                        |
|        |                |              | 508                          | ELEMENTOS ODONTOLOGICOS consumo                               |   |                        |
|        |                |              | 3852                         | MEDICAMENTOS, BOTIQUIN Y OTROS                                |   | ********************** |
|        |                |              | 249                          | ELEMENTOS CONSTRUCCION E INSTALACION (Consumo)                |   |                        |
|        |                |              | 734                          | <b>BOMBILLOS</b>                                              |   |                        |
|        |                |              | 1158                         | HERRAMIENTAS Y ACCESORIOS REPARACIONES consumo                |   |                        |
|        | $\mathcal{R}$  |              | 126                          | <b>BALONES DEPORTIVOS</b>                                     |   |                        |
|        | $\overline{Q}$ |              | 339                          | ELEMENTOS DEPORTIVOS (medallas, trofeos e incentivos) consumo |   |                        |
|        | 10             |              | 448                          | ELEMENTOS DE RECREACION Y DEPORTES C.C.                       |   |                        |
|        | 11             |              | 3867                         | <b>GUAYOS DEPORTIVOS</b>                                      |   |                        |
|        | 12             |              | 135                          | PAPELERIA                                                     |   |                        |
|        | 13             |              | 2232                         | <b>TELEFONO (CONSUMO)</b>                                     |   |                        |
| 15     | 14             |              | 3103                         | IMPRESORAS CONSUMO                                            |   |                        |
|        | 15             |              | 562                          | DOTACION A TRABAJADORES                                       |   |                        |
|        | 16             |              | 2235                         | SILLAS Y MESAS DE CAFETERIA (CONSUMO)                         |   |                        |
|        | 17             |              | 3848                         | ELEMENTOS DE ASEO, CAFETERIA EN GENERAL                       |   |                        |
| $\sim$ | $\sim$         |              | $-111$                       |                                                               |   |                        |

**Imagen 13.**

A continuación están las tarifas del IVA. (Imagen 14)

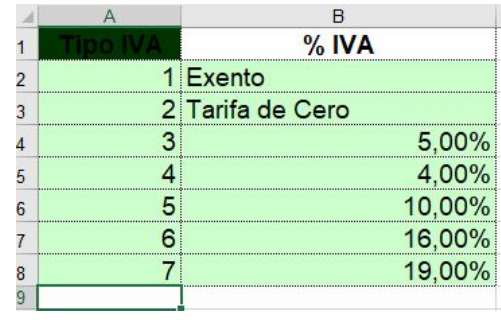

**Imagen 14.**

Sigue la hoja donde se especifican los tipos de póliza. (Imagen 15)

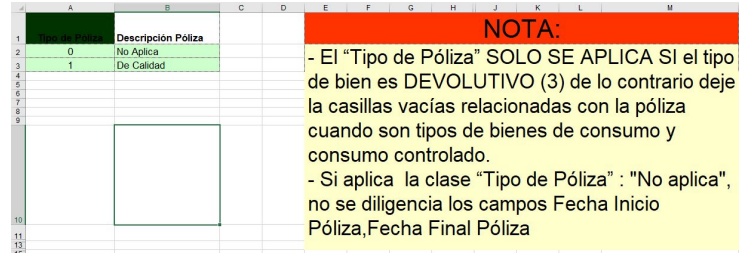

**Imagen 15.**

Por último, están las especificaciones relacionadas con marca y serie. (Imagen 16)

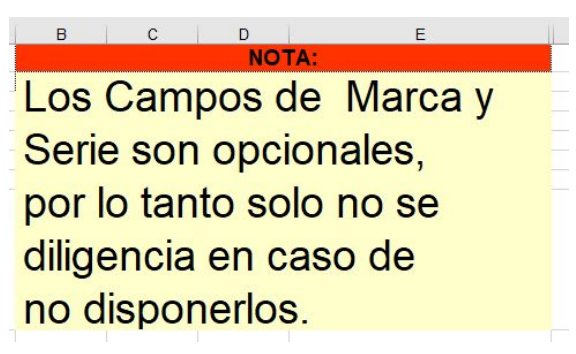

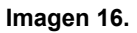

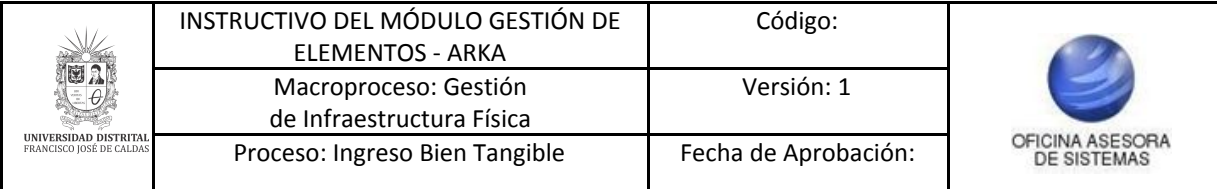

Cuando haya ingresado la información, guarde el documento y cárguelo. (Imagen 17)

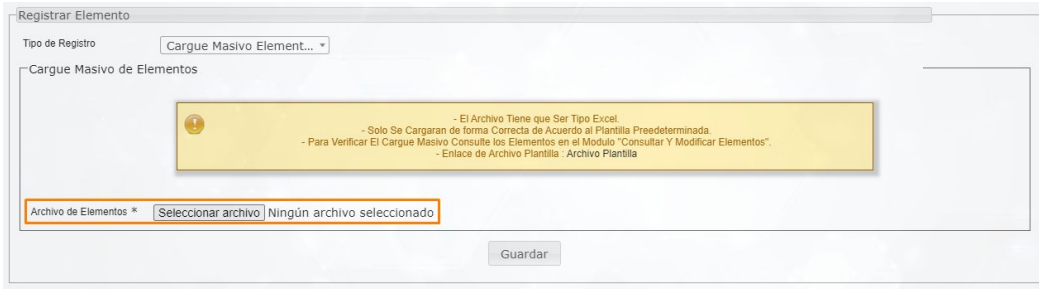

**Imagen 17.**

Cuando haya subido el archivo, haga clic en *Guardar.* El sistema confirmará la acción. (Imagen 18)

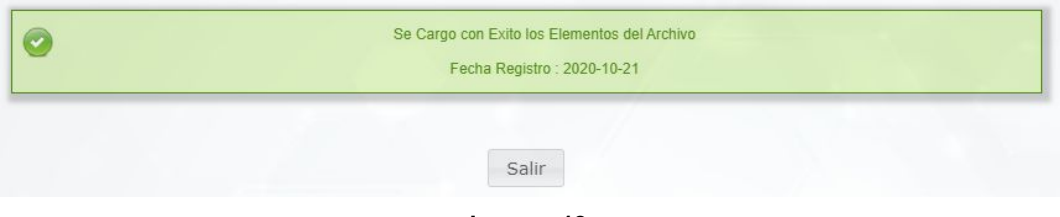

**Imagen 18.**

## <span id="page-10-0"></span>**5.2. Consulta detalle del elemento**

Ahora, en el siguiente submódulo podrá realizar la consulta de los detalles del elemento. Para ello, haga clic en *Gestión de elementos* y seleccione *Consultar detalle de elemento.* (Imagen 19)

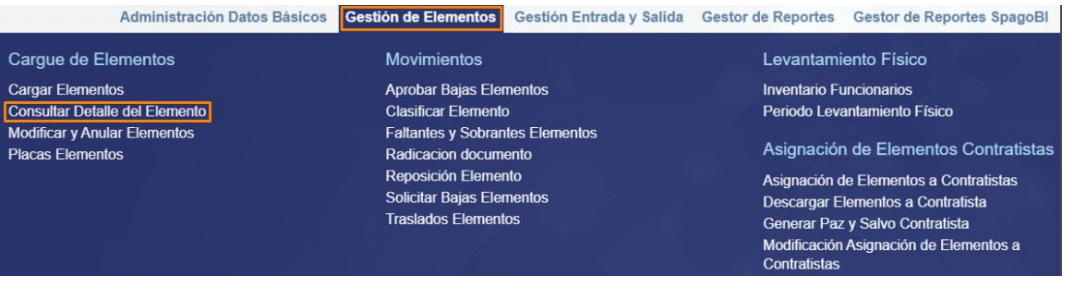

**Imagen 19.**

El sistema abrirá una ventana donde podrá realizar la consulta. (Imagen 20)

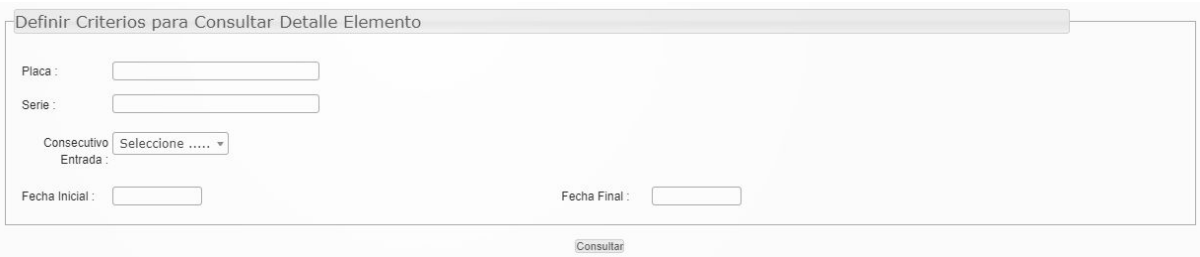

**Imagen 20.**

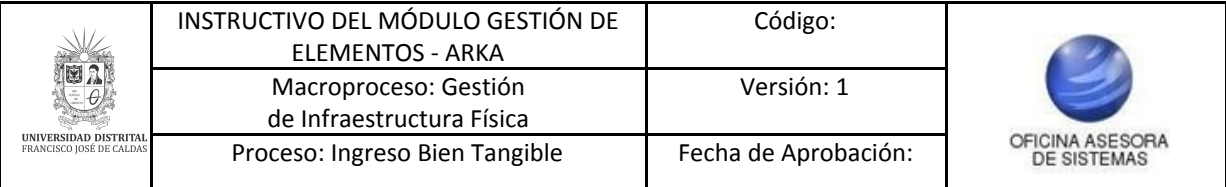

Para hacer la búsqueda, tendrá que ingresar la placa, la serie, consecutivo de entrada, fecha inicial o la fecha final, luego haga clic en *Consultar.* El sistema lo llevará a la consulta del detalle del elemento. (Imagen 21)

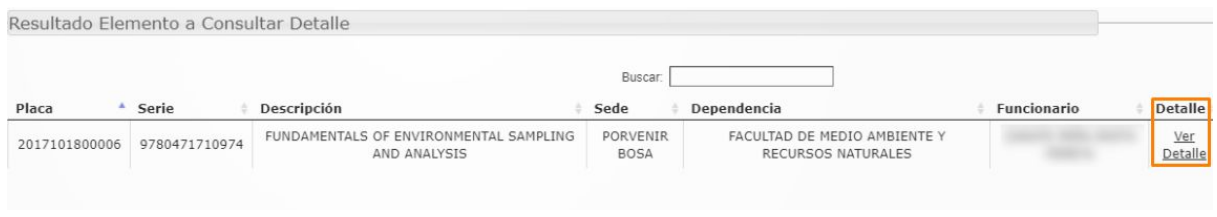

**Imagen 21.**

Ahora, para ver el detalle del elemento, haga clic en *Ver detalle* y el sistema mostrará la información relacionada*.* (Imagen 22)

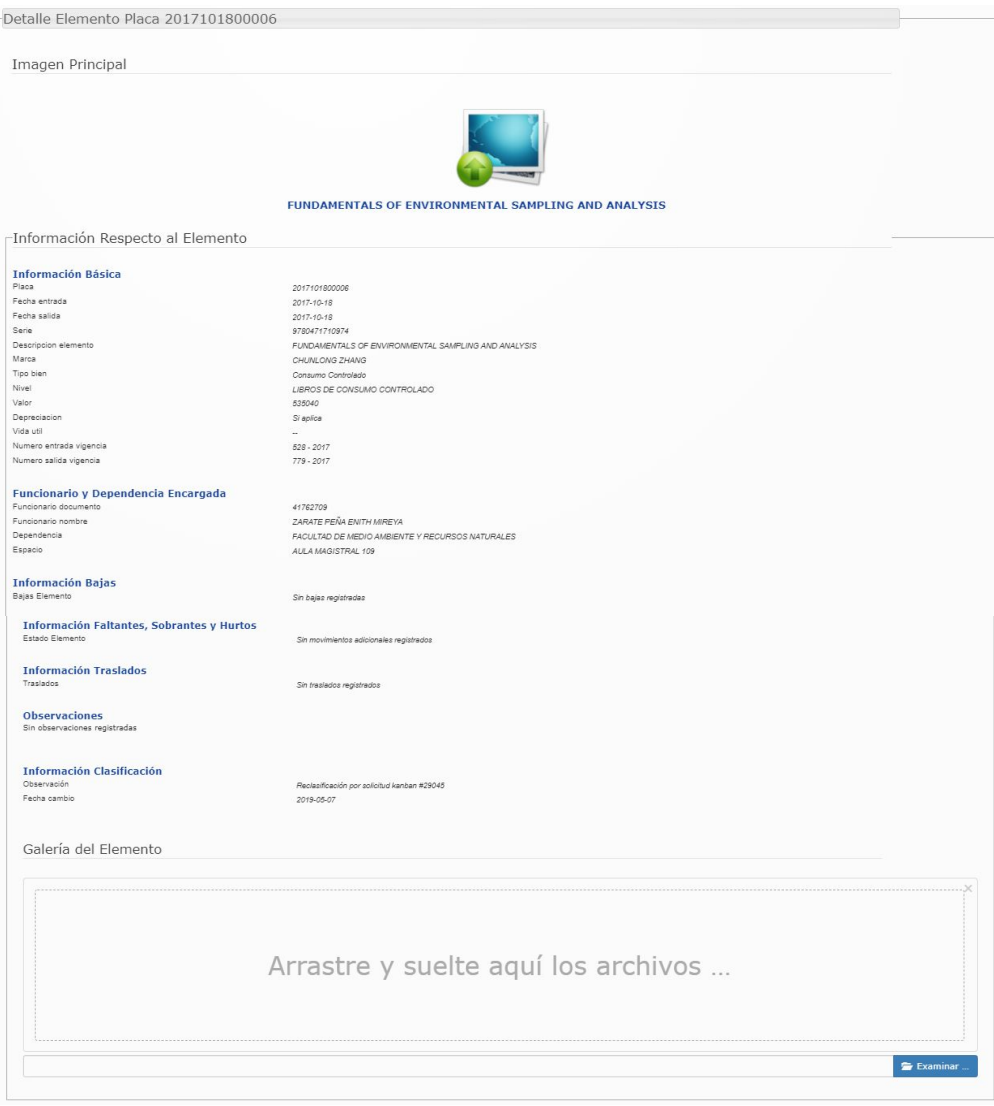

**Imagen 22.**

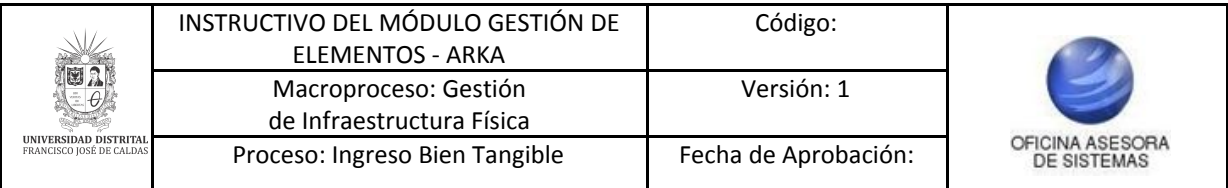

En la galería de elementos podrá realizar la carga de imágenes de los elementos relacionados. Para ello, ubique la parte inferior de la sección y arrastre los archivos a la sección indicada o haga clic en *Examinar*. (Imagen 23)

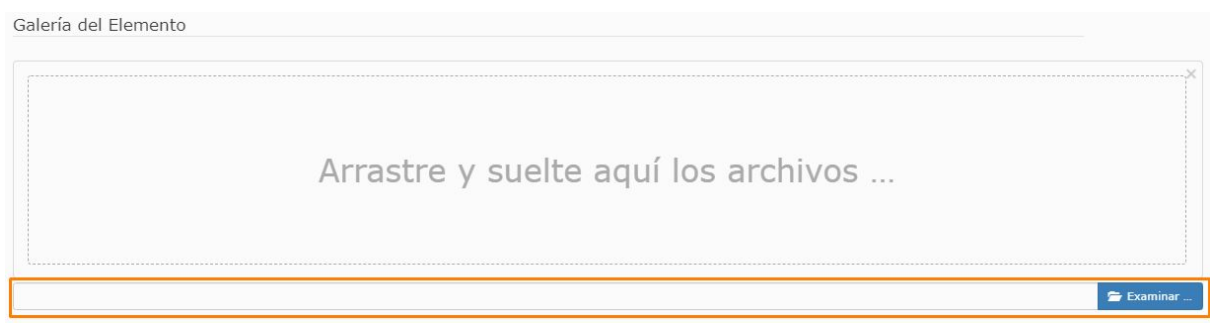

#### **Imagen 23.**

Cuando haya cargado los archivos, el sistema le mostrará la imagen en miniatura. Para subir el archivo, haga clic en *Subir archivo.* (Imagen 24)

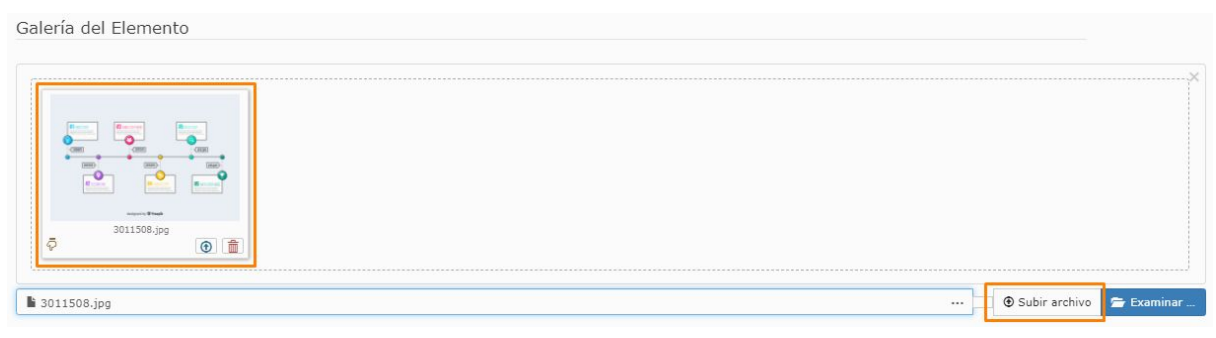

**Imagen 24.**

El sistema confirmará que el sistema cargó cuando la barra cargue al 100%. (Imagen 25)

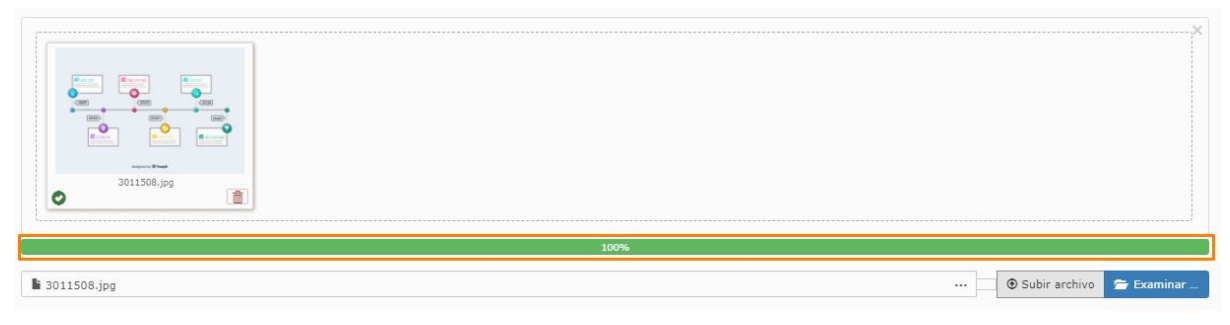

**Imagen 25.**

## <span id="page-12-0"></span>**5.3. Modificar y anular elementos**

Ahora, en el siguiente submódulo podrá gestionar (modificar y anular) los elementos previamente cargados. Para acceder, haga clic en *Gestión de elementos* y seleccione *Modificar y anular elementos.* (Imagen 26)

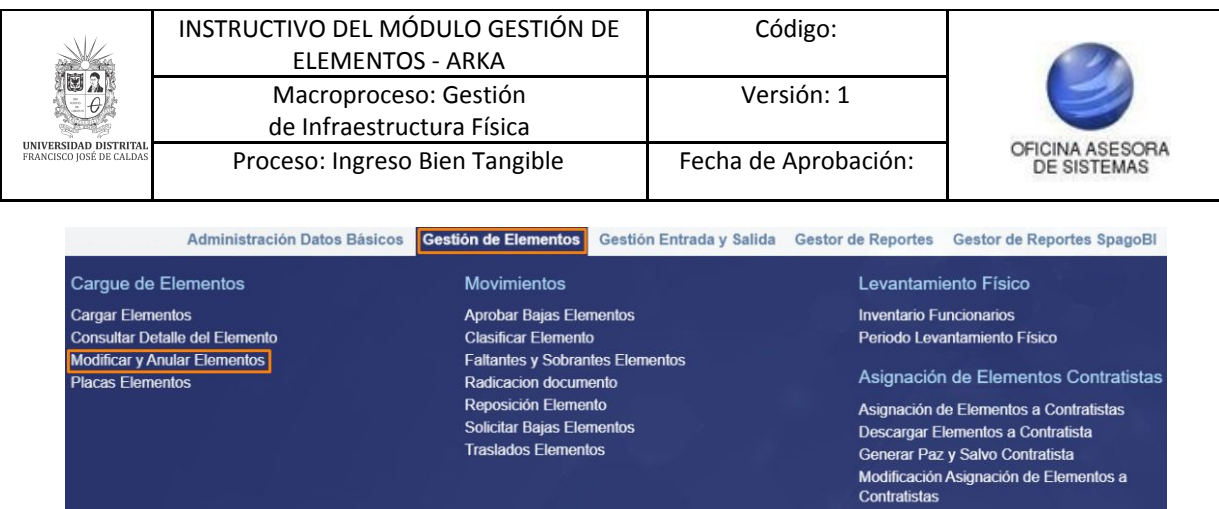

**Imagen 26.**

El sistema lo llevará a la página donde podrá realizar la búsqueda del o los elementos a gestionar. (Imagen 27)

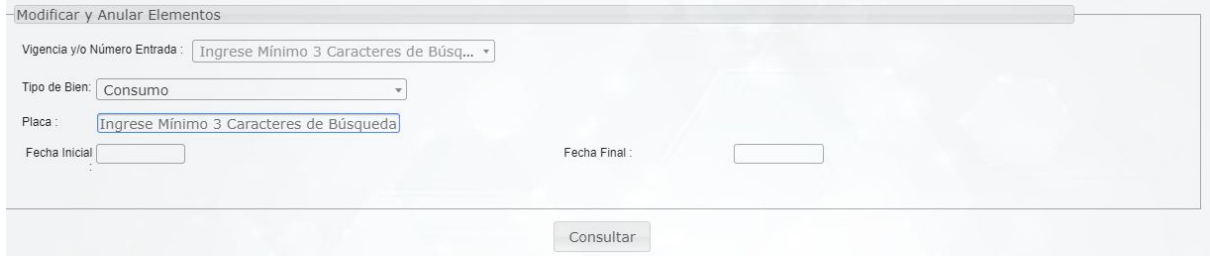

**Imagen 27.**

El aplicativo lo llevará al listado de los elementos relacionados con la búsqueda previamente realizada. (Imagen 28)

|                         |                   | Buscar:                                                                                                    |                        |               |
|-------------------------|-------------------|----------------------------------------------------------------------------------------------------|------------------------|---------------|
| Fecha<br>de<br>Registro | Entrada           | Descripción                                                                                                    | Placa Modificar Anular |               |
| $2016 -$<br>$11 - 09$   | $405 -$<br>(2016) | MEDIDOR DE 1" TIPO VELOCIDAD, 260 MM DE LONGITUD, R160, TIPO VELOCIDAD, TRANSMISION MAGNETICA,<br>CHORRO MULTIPLE, CUERPO EN BRONCE, CON RACORES, TUERCAS Y EMPAQUES COPLE. INCLUYE CALIBRACION<br>POR LABORATORIO AUTORIZADO POR LA ONAC Y GARANTIA POR (3) TRES AÑOS. | modificar              | anular        |
| $2017 -$<br>$04 - 27$   | $184 -$<br>(2017) | REJILLAS DE RETORNO TIPOCUBO                                                                                                    | modificar              | anular        |
| $2019 -$<br>$09 - 30$   | $11 -$<br>(2019)  | dfdgsdfgsdf                                                                                                    | modificar              | anular        |
| $2019 -$<br>$09 - 30$   | $11 -$<br>(2019)  | sdasdas                                                                                                    | modificar              | anular        |
| $2019 -$<br>$10 - 01$   | $12 -$<br>(2019)  | memorias de consumo de pruebas                                                                                                    | modificar              | anular $\sim$ |

**Imagen 28.**

Dicho listado tiene la siguiente información:

- Fecha de registro
- Entrada
- Descripción
- Placa
- Modificar
- Anular

A continuación se explicarán las posibles acciones.

Página 14 de 46

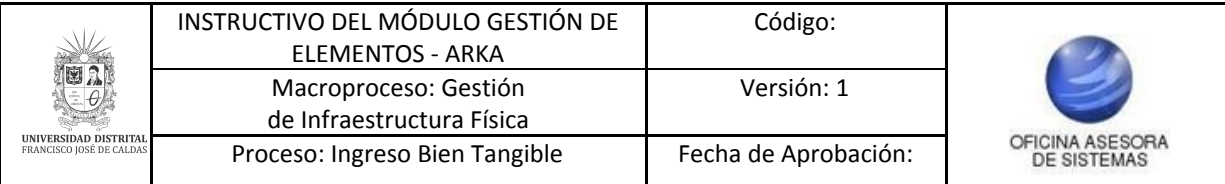

## <span id="page-14-0"></span>**5.3.1. Modificar**

Para realizar la modificación de un elemento previamente cargado, ubique el ítem haga clic en *modificar.* (Imagen 29)

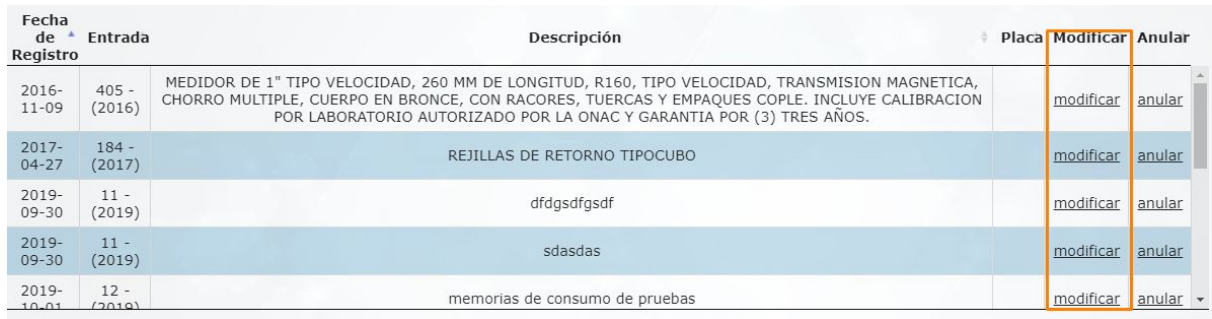

**Imagen 29.**

## Enseguida el sistema desplegará una ventana con la información previamente cargada. (Imagen 30)

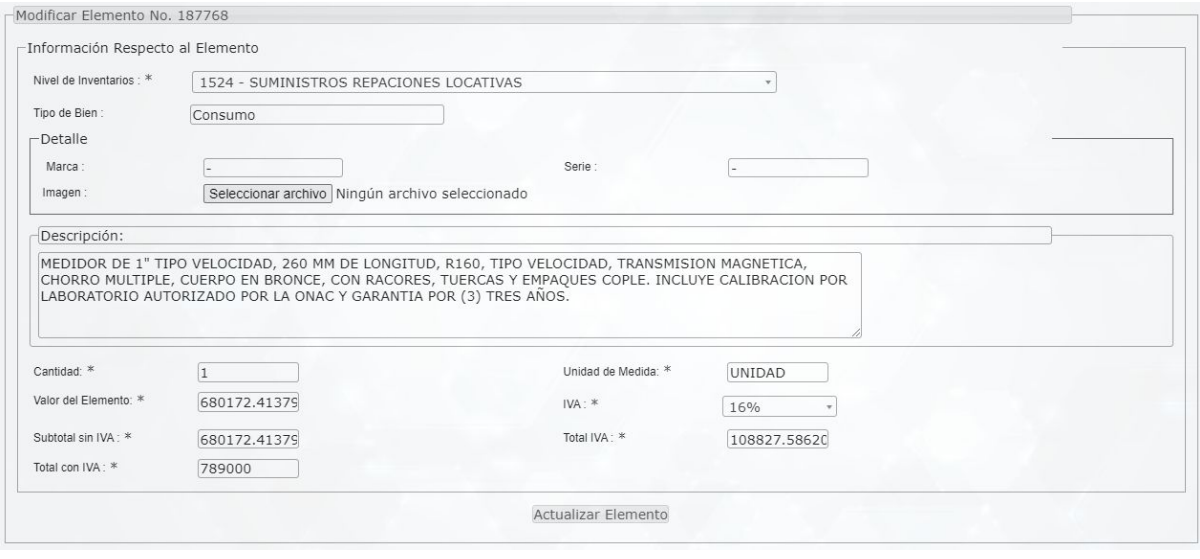

**Imagen 30.**

Aquí podrá cambiar los datos que requiera. Cuando haya ingresado la información, haga clic en *Actualizar elemento.* El sistema confirmará la acción. (Imagen 31)

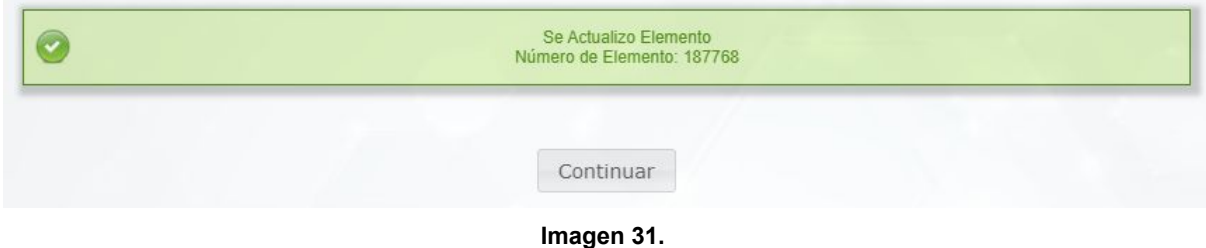

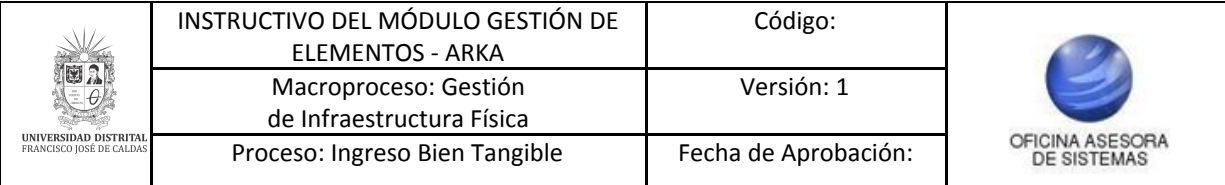

## <span id="page-15-0"></span>**5.3.2. Anular**

A continuación, se podrá eliminar el elemento seleccionado, para ello, ubique el ítem y haga clic en *anular.* (Imagen 32)

|                          | Buscar:           |                                                                                                    |  |                        |          |  |  |
|--------------------------|-------------------|----------------------------------------------------------------------------------------------------|--|------------------------|----------|--|--|
| Fecha<br>de.<br>Registro | <b>Entrada</b>    | Descripción                                                                                                    |  | Placa Modificar Anular |          |  |  |
| $2016 -$<br>$11 - 09$    | $405 -$<br>(2016) | MEDIDOR DE 1" TIPO VELOCIDAD, 260 MM DE LONGITUD, R160, TIPO VELOCIDAD, TRANSMISION MAGNETICA,<br>CHORRO MULTIPLE, CUERPO EN BRONCE, CON RACORES, TUERCAS Y EMPAQUES COPLE. INCLUYE CALIBRACION<br>POR LABORATORIO AUTORIZADO POR LA ONAC Y GARANTIA POR (3) TRES AÑOS. |  | modificar              | anular   |  |  |
| $2017 -$<br>$04 - 27$    | $184 -$<br>(2017) | REJILLAS DE RETORNO TIPOCUBO                                                                                                    |  | modificar              | anular   |  |  |
| $2019 -$<br>$09 - 30$    | $11 -$<br>(2019)  | dfdasdfasdf                                                                                                    |  | modificar              | anular   |  |  |
| $2019 -$<br>$09 - 30$    | $11 -$<br>(2019)  | sdasdas                                                                                                    |  | modificar              | anular   |  |  |
| $2019 -$<br>$10 - 01$    | $12 -$<br>(2019)  | memorias de consumo de pruebas                                                                                                    |  | modificar              | anular - |  |  |

**Imagen 32.**

El sistema solicitará las observaciones relacionadas con la anulación. (Imagen 33)

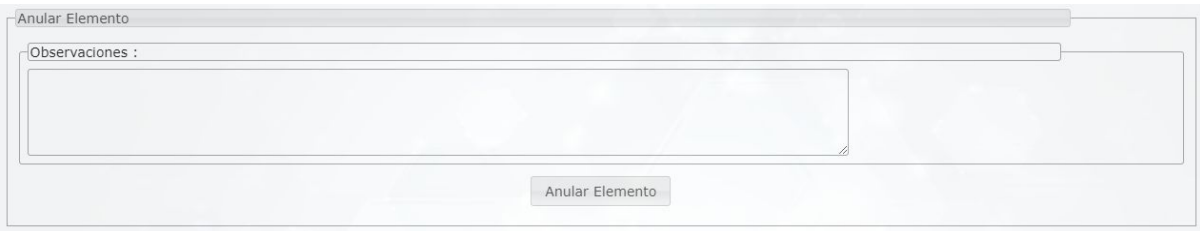

**Imagen 33.**

Cuando haya ingresado la información, haga clic en *Anular elemento.* El sistema confirmará la acción. (Imagen 34)

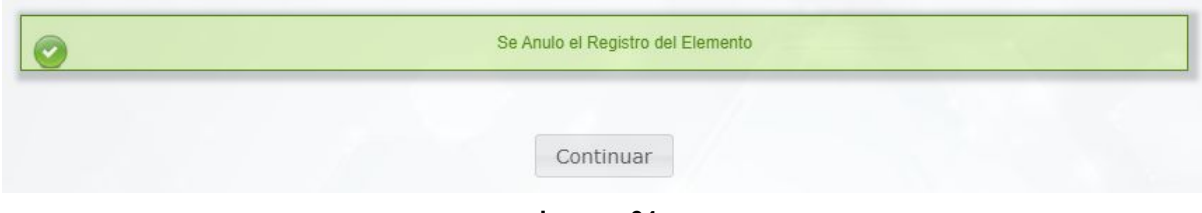

**Imagen 34.**

## <span id="page-15-1"></span>**5.4. Placas elementos**

Ahora, para realizar la gestión de las placas de los elementos, vaya a *Gestión de elementos* y seleccione *Placas elementos.* (Imagen 35)

|                                                                                                    | INSTRUCTIVO DEL MÓDULO GESTIÓN DE<br>ELEMENTOS - ARKA |                                                                                                    |  | Código:                  |                    |                                                                                                    |
|----------------------------------------------------------------------------------------------------|-------------------------------------------------------|----------------------------------------------------------------------------------------------------|--|--------------------------|--------------------|----------------------------------------------------------------------------------------------------|
|                                                                                                    | Macroproceso: Gestión<br>de Infraestructura Física    |                                                                                                    |  | Versión: 1               |                    |                                                                                                    |
| <b>UNIVERSIDAD DISTRITA</b><br>FRANCISCO JOSÉ DE CALDAS                                                                            |                                                       | Proceso: Ingreso Bien Tangible                                                                                                    |  | Fecha de Aprobación:     |                    | OFICINA ASESORA<br>DE SISTEMAS                                                                                                    |
|                                                                                                    | <b>Administración Datos Básicos</b>                   | Gestión de Elementos                                                                                                    |  | Gestión Entrada y Salida | Gestor de Reportes | <b>Gestor de Reportes SpagoBI</b>                                                                                                    |
| Carque de Elementos                                                                                                    |                                                       | <b>Movimientos</b>                                                                                                    |  |                          |                    | Levantamiento Físico                                                                                                    |
| <b>Cargar Elementos</b><br><b>Consultar Detaile del Elemento</b><br><b>Modificar y Anular Elementos</b><br><b>Placas Elementos</b> |                                                       | <b>Aprobar Bajas Elementos</b><br><b>Clasificar Elemento</b><br><b>Faltantes y Sobrantes Elementos</b><br>Radicacion documento<br>Reposición Elemento<br><b>Solicitar Bajas Elementos</b><br><b>Traslados Elementos</b> |  |                          |                    | <b>Inventario Funcionarios</b><br>Periodo Levantamiento Físico<br>Asignación de Elementos Contratistas<br>Asignación de Elementos a Contratistas<br>Descargar Elementos a Contratista<br>Generar Paz y Salvo Contratista<br>Modificación Asignación de Elementos a |

**Imagen 35.**

El sistema lo llevará a la sección donde podrá definir el rango de las placas a imprimir. (Imagen 36)

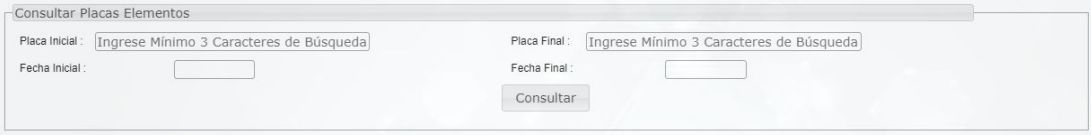

**Imagen 36.**

Enseguida debe indicar (Imagen 37 ):

- Número de placas a imprimir (según rangos registrados)
- Placa de impresión mínima (rango inicial ingresado )
- Placa de impresión máxima (rango final ingresado)
- Tipo de impresión (si se imprimen todas las placas o una posición determinada)

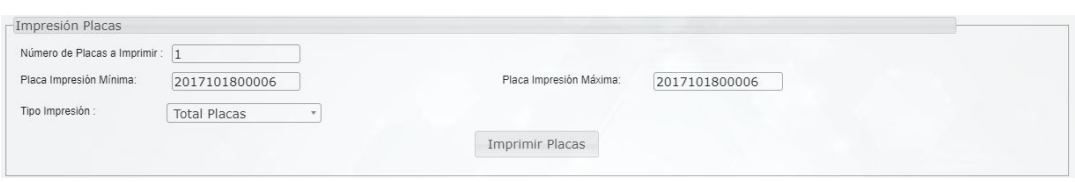

**Imagen 37.**

Si se selecciona *Posición determinada* se desplegará un check para seleccionar las posiciones que se van a dejar en blanco. (Imagen 38)

| Tipo Impresión :<br>Posición Determina                |                    |                   |                   |
|-------------------------------------------------------|--------------------|-------------------|-------------------|
| Seleccione posición a dejar en blanco en la impresión |                    |                   |                   |
| Posición 1                                            | $\Box$ Posición 2  | O Posición 3      | □                 |
| Posición 4                                            | O Posición 5       | O Posición 6      | σ                 |
| Posición 7                                            | $\Box$ Posición 8  | $\Box$ Posición 9 | $\Box$            |
| Posición 10                                           | O Posición 11      | O Posición 12     | $\Box$            |
| Posición 13                                           | O Posición 14      | O Posición 15     | ō                 |
| Posición 16                                           | O Posición 17      | O Posición 18     | $\overline{\Box}$ |
| Posición 19                                           | O Posición 20      | O Posición 21     | $\Box$            |
| Posición 22                                           | O Posición 23      | O Posición 24     | $\Box$            |
| Posición 25                                           | $\Box$ Posición 26 | O Posición 27     | ō                 |
| Posición 28                                           | O Posición 29      | O Posición 30     | $\Box$            |
| Posición 31                                           | O Posición 32      | Posición 33       | $\Box$            |
| Posición 34                                           | Posición 35        | O Posición 36     | $\Box$            |
| Posición 37                                           | O Posición 38      | O Posición 39     | σ                 |
|                                                       |                    |                   |                   |

**Imagen 38.**

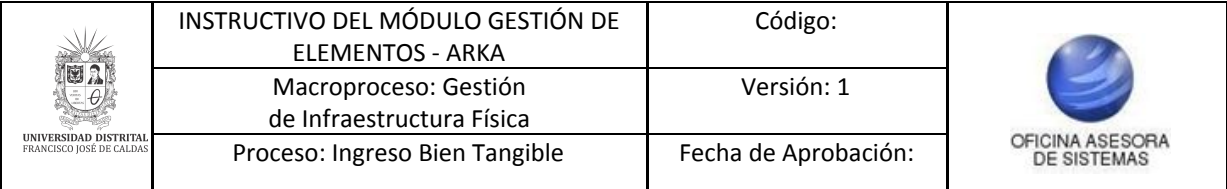

Al hacer clic en *Imprimir placas,* el sistema descargará el archivo de las placas impresas. (Imagen 39)

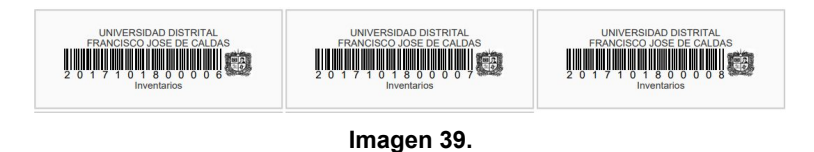

## <span id="page-17-0"></span>**5.5. Aprobar bajas elementos**

Continuando con el funcionamiento de los submódulos, se explicará el funcionamiento de la aprobación de las bajas de elementos. Para acceder, haga clic en *Gestión de elementos* y seleccione *Aprobar bajas elementos.* (Imagen 40)

| <b>Administración Datos Básicos</b>                              | Gestión de Elementos                                                                  | Gestión Entrada y Salida Gestor de Reportes<br><b>Gestor de Reportes SpagoBI</b>                                                                                                |
|------------------------------------------------------------------|---------------------------------------------------------------------------------------|----------------------------------------------------------------------------------------------------|
| Carque de Elementos                                              | <b>Movimientos</b>                                                                    | Levantamiento Físico                                                                                                    |
| <b>Cargar Elementos</b><br><b>Consultar Detaile del Elemento</b> | Aprobar Bajas Elementos<br><b>Clasificar Elemento</b>                                 | <b>Inventario Funcionarios</b><br>Periodo Levantamiento Físico                                                                                                    |
| <b>Modificar y Anular Elementos</b><br><b>Placas Flementos</b>   | <b>Faltantes y Sobrantes Elementos</b><br>Radicacion documento                        | Asignación de Elementos Contratistas                                                                                                    |
|                                                                  | Reposición Elemento<br><b>Solicitar Bajas Elementos</b><br><b>Traslados Flementos</b> | Asignación de Elementos a Contratistas<br>Descargar Elementos a Contratista<br>Generar Paz v Salvo Contratista<br>Modificación Asignación de Elementos a<br><b>Contratistas</b> |

**Imagen 40.**

El sistema lo llevará al filtro de la baja de elementos. (Imagen 41)

| Vigencia:      | Ingrese Mínimo 2 Caracteres de Bús v |              |              |                                         |  |
|----------------|--------------------------------------|--------------|--------------|-----------------------------------------|--|
| Sede:          | Seleccione                           | Dependencia: | Seleccione   | Ubicación Especifica :<br>Seleccione  * |  |
| Fecha Inicial: |                                      |              | Fecha Final: |                                         |  |
|                |                                      |              | Consultar    |                                         |  |

**Imagen 41.**

Allí debe ingresar la vigencia, sede, dependencia, ubicación específica, fecha inicial y fecha final o haga clic en *Consultar.* El sistema lo llevará al listado de los elementos. (Imagen 42)

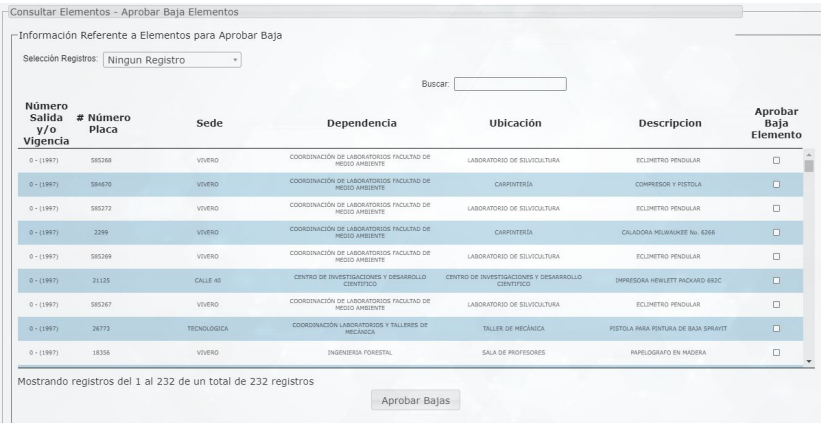

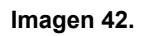

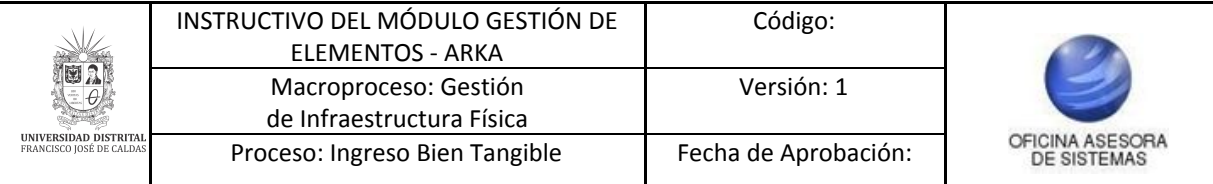

Aquí podrá ver:

- Número de salida y/o vigencia
- Número de placa
- Sede
- Dependencia
- Ubicación
- Descripción
- Aprobar baja elementos

Para realizar la aprobación de la baja de los elementos tiene dos opciones, En la parte superior puede seleccionar *Ningún registro* para seleccionar elementos específicos o *Todos los registros* para seleccionar todos los elementos. Para hacerlo de manera individual, vaya a la última columna (*aprobar baja elemento)* y haga clic en el check del elemento a aprobar. (Imagen 43)

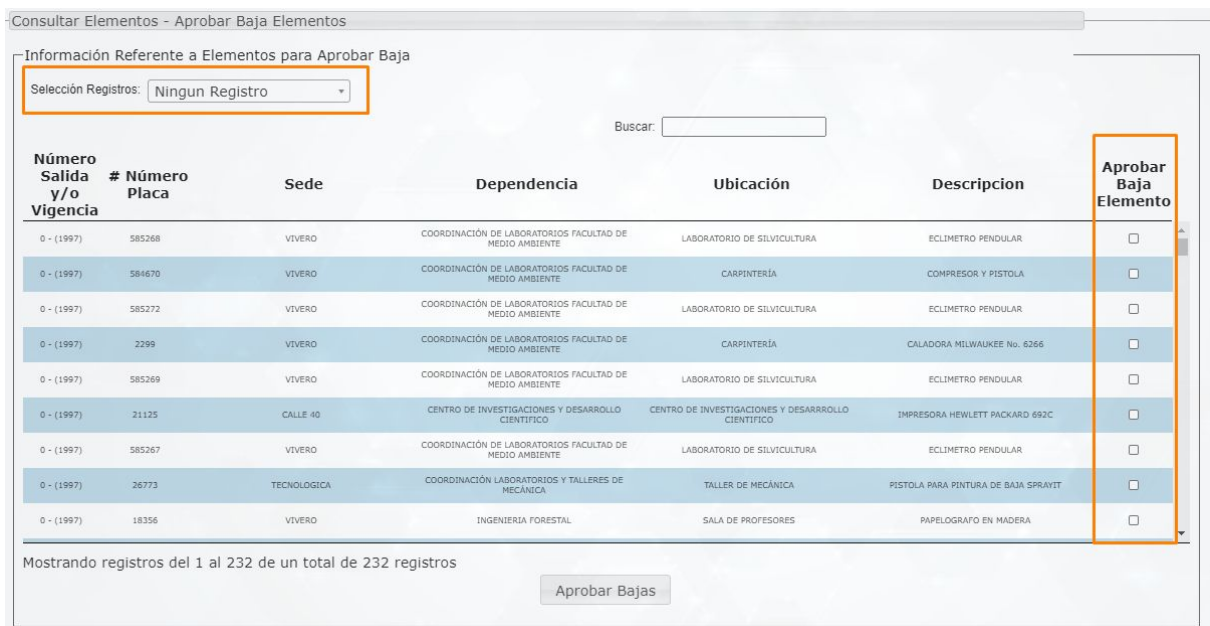

**Imagen 43.**

Cuando haya seleccionado los elementos, haga clic en *Aprobar bajas*. (Imagen 44)

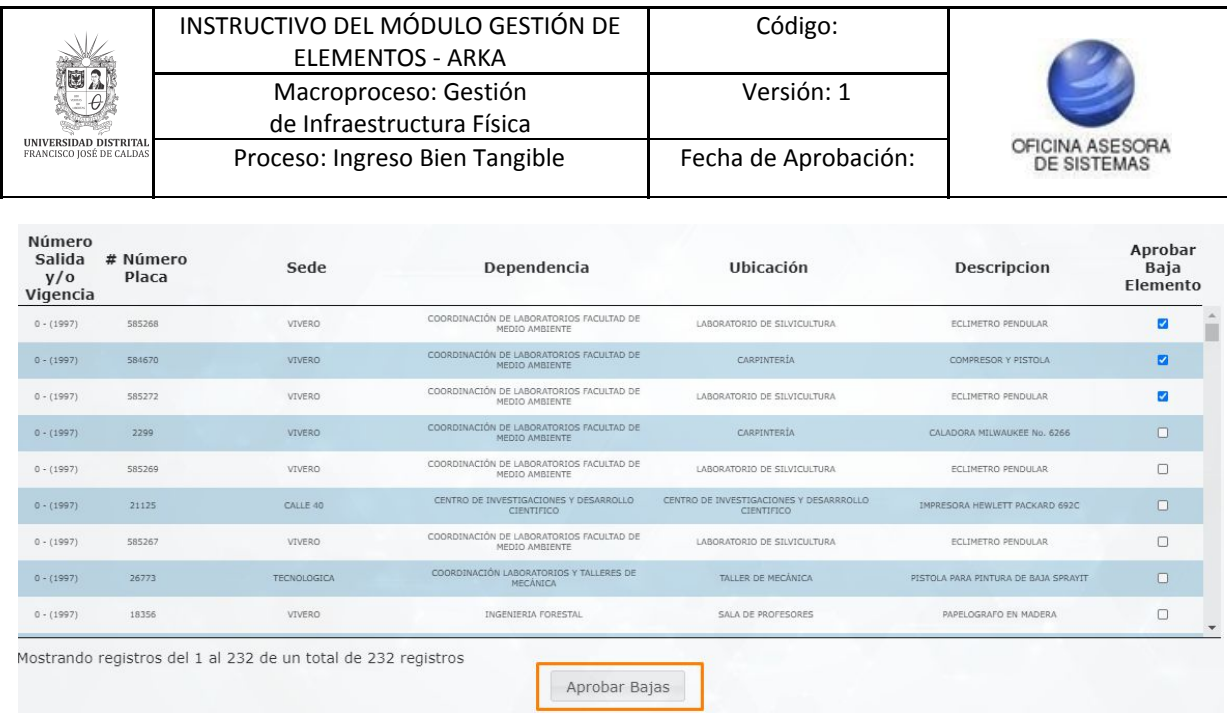

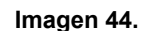

El aplicativo solicitará el cargue del acto administrativo y las observaciones correspondientes a la baja. (Imagen 45)

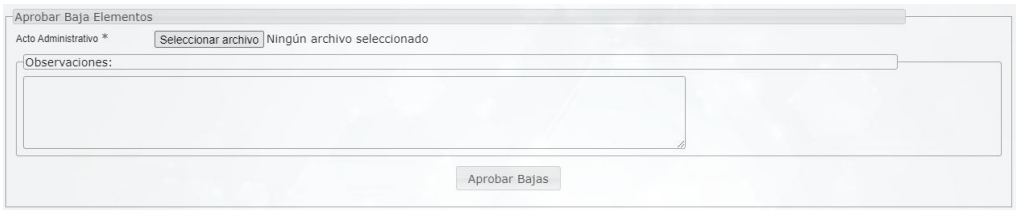

**Imagen 45.**

Se confirmará la aprobación de las bajas. (Imagen 46)

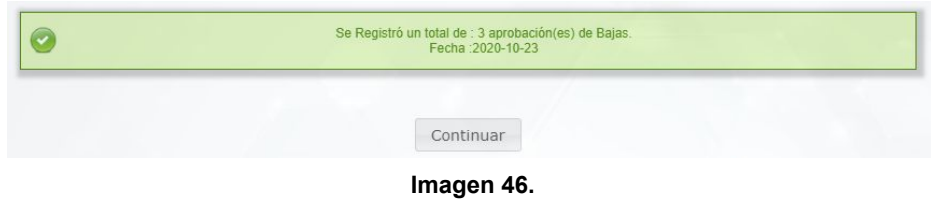

## <span id="page-19-0"></span>**5.6. Clasificar elementos**

Siguiendo con las funcionalidades, ahora veremos cómo realizar la clasificación de elementos. Para ello haga clic en *Gestión de elementos* y seleccione *Clasificar elementos.* (Imagen 47)

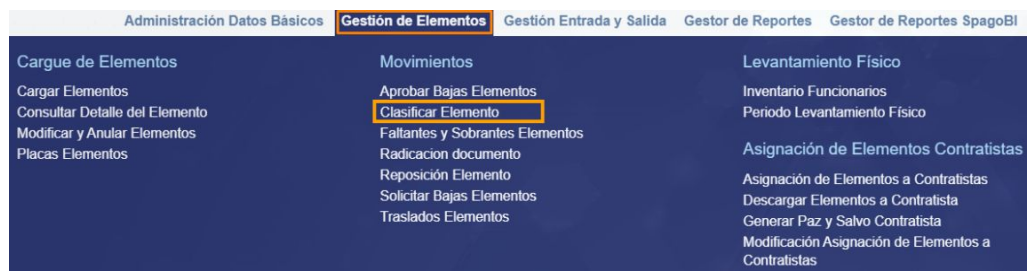

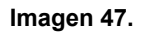

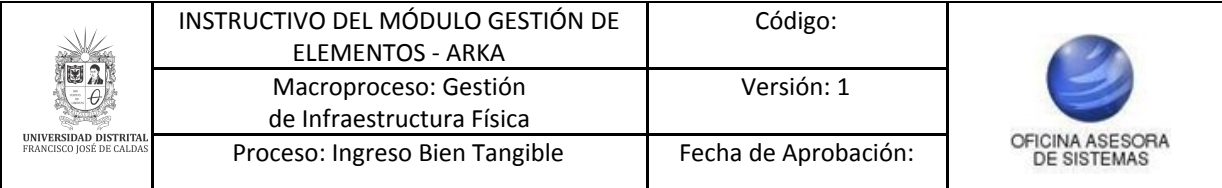

Será dirigido al filtro de la clasificación de elementos. (Imagen 48)

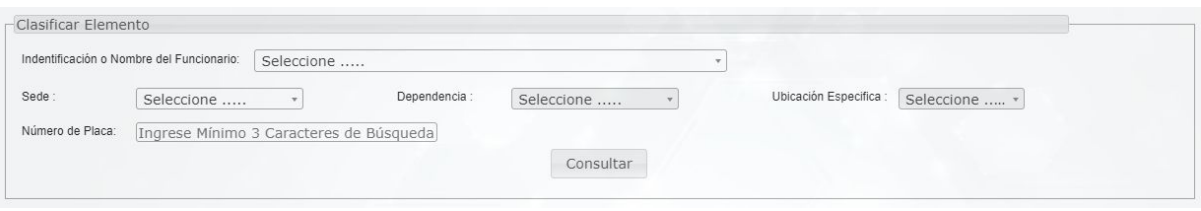

**Imagen 48.**

## Allí podrá ingresar:

- Identificación o nombre del funcionario
- Sede
- Dependencia
- Ubicación específica
- Número de placa

## *Nota: Tenga en cuenta que el campo Identificación o nombre del funcionario es obligatorio.*

Cuando haya ingresado los datos, haga clic en *Consultar*. El sistema lo llevará al listado de los elementos relacionados con la búsqueda. (Imagen 49)

| # Número Placa<br>Vigencia | Descripción                                                                                                    | Marca           | Serie               | <b>Nivel inventarios</b>                              | <b>Tipo Bien</b>   | Clasificar |
|----------------------------|----------------------------------------------------------------------------------------------------|-----------------|---------------------|-------------------------------------------------------|--------------------|------------|
| 116723                     | SUPERFICIE EN MADERA                                                                                                    |                 |                     | MUEBLES Y ENSERES C.C.                                | Consumo Controlado | 自          |
| 116724                     | SUPERFICIE DE MADERA                                                                                                    |                 |                     | MUEBLES Y ENSERES C.C.                                | Consumo Controlado | 圍          |
| 119518                     | VIDEO BEAM 1800 LUMENES BRILLO RESOLUCION MINIMA 1024 X 768<br>RESOLUCION NATIVA XGA, TIEMPO DE VIDA LAMPARA 2000 HORAS, ZOOM<br>DIGITAL CONTROL REMOTO                                                      | BENO.           | 9933577BEU45200182T | EQUIPO Y MAQUINARIA PARA<br>COMUNICACIÓN (DEVOLUTIVO) | Devolutivo         | 自          |
| 134004                     | SERVIDOR P520 PARA BD CON PROC DE 1,5GHZ EN CPU 4 GB RAM 2 DISCOS<br>DE 36GB EN HD MAS 2 DE 73GB EN HD PUERTOS DE RED 10/100/1000<br>INTEGRADOS UNIDAD DVD RAM INTERNA TAPE DE 4MM 36/72 GB AIX 5.2 Y<br>5.3 | <b>IBM</b>      |                     | EQUIPO Y MAQUINARIA PARA<br>COMPUTACION DEVOLUTIVO    | Devolutivo         | 圍          |
| 134005                     | MONITOR DE 15"                                                                                                    | <b>GENERICO</b> |                     | EQUIPO Y MAQUINARIA PARA<br>COMPUTACION DEVOLUTIVO    | Devolutivo         | 自          |
| 134006                     | SERVIDOR P520 PARA APLICACIONES CON 2 PROCESADORES DE 1.65GHZ EN<br>CPU 4 GB RAM 2 DISCOS DE 36GB HD PUERTS DE RED 10/100/1000<br>INTEGRADOS UNIDAD DE DVD RAM AIX 5,2 Y 5,3 Y LINUX RED HAT                 | IBM             |                     | EQUIPO Y MAQUINARIA PARA<br>COMPUTACION DEVOLUTIVO    | Devolutivo         | 圍          |
| 134008                     | CONSOLA ADMINISTRACION HMC CON MONITOR DE 15"                                                                                                    |                 |                     | EQUIPO Y MAQUINARIA PARA<br>COMPUTACION DEVOLUTIVO    | Devolutivo         | 噜          |
| 136924                     | DVR VIDEO GRABADORA DIGITAL, 4 CANALES DE ENTRADA                                                                                                    |                 |                     | EQUIPO Y MAQUINARIA PARA<br>COMUNICACIÓN (DEVOLUTIVO) | Devolutivo.        | 圍          |
| 136925                     | CAMARA MINI DOMO COLOR 470 LINEAS +FUENTE 1 SERVIDORES 1 PUERTA<br><b>ENTRADA 1 AREA</b>                                                                                                    |                 |                     | EQUIPO Y MAQUINARIA PARA<br>COMUNICACIÓN (DEVOLUTIVO) | Devolutivo         | 南          |

**Imagen 49.**

En dicha tabla encontrarán:

- Número placa vigencia
- Descripción
- Marca
- Serie
- Nivel inventarios
- Tipo bien
- Clasificar

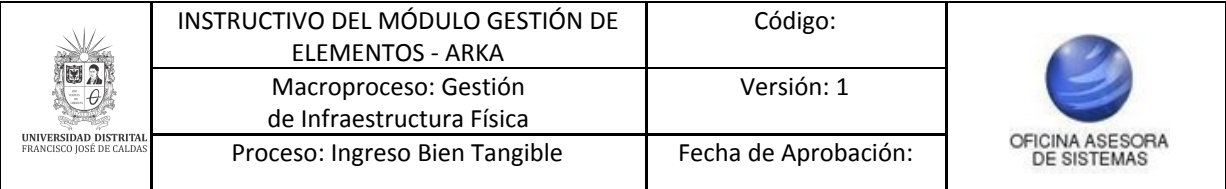

Para esta última opción, ubique el elemento y haga clic en el ícono de la última columna. (Imagen 50)

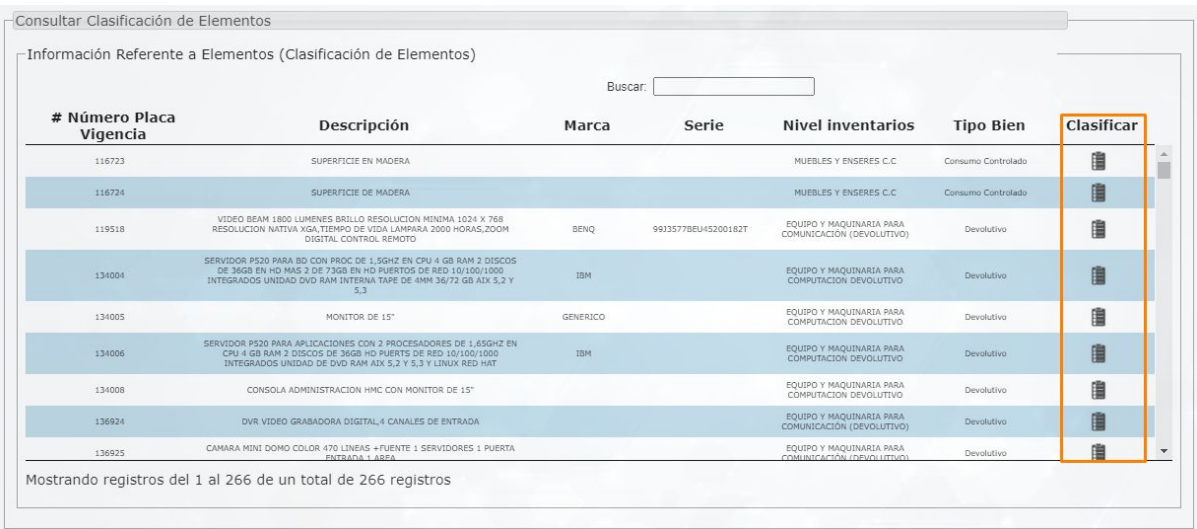

#### **Imagen 50.**

Al hacer clic será dirigido a la sección donde podrá ingresar la información de la clasificación. (Imagen 51)

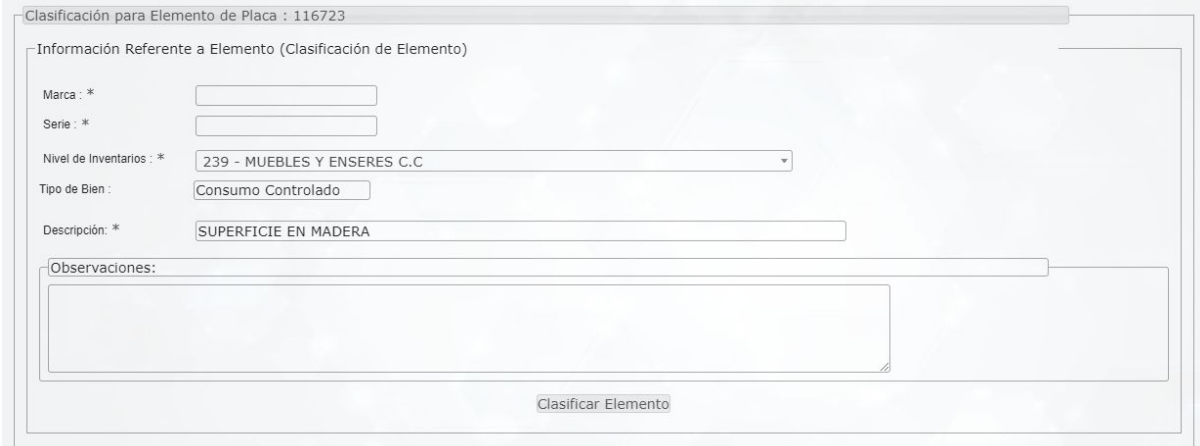

**Imagen 51.**

Allí tendrá que ingresar la siguiente información:

- Marca
- Serie
- Nivel de inventario
- Tipo de bien
- Descripción
- Observaciones

Cuando haya ingresado la información, haga clic en *Clasificar elemento.* (Imagen 52)

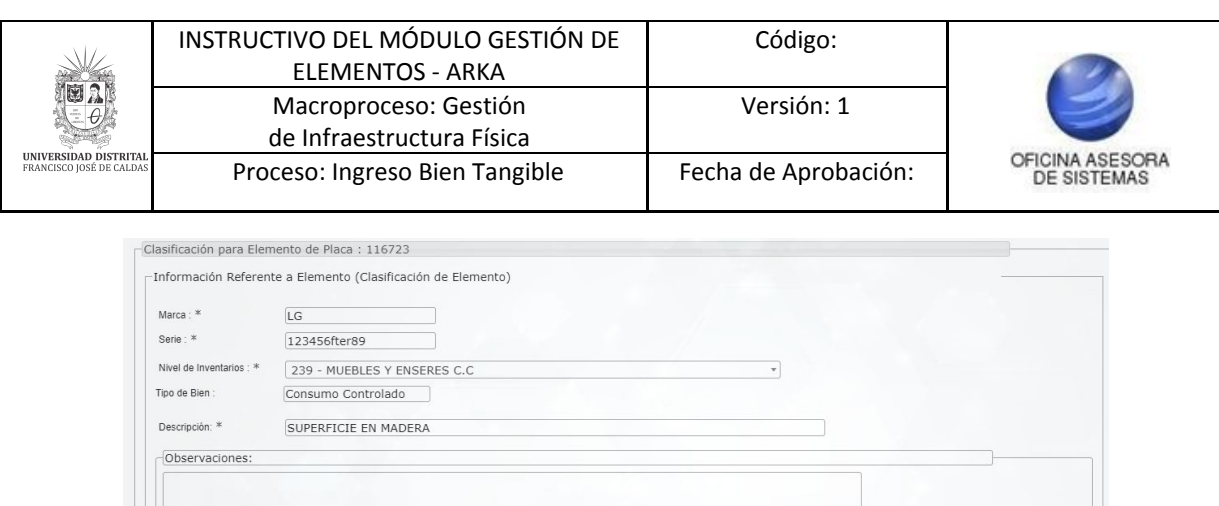

Clasificar Elemento **Imagen 52.**

### <span id="page-22-0"></span>**5.7. Faltantes y sobrantes elementos**

Enseguida veremos cómo realizar el registro de faltantes y sobrantes. Para ello, seleccione *Gestión de elementos* y enseguida *Faltantes y sobrantes de elementos.* (Imagen 53)

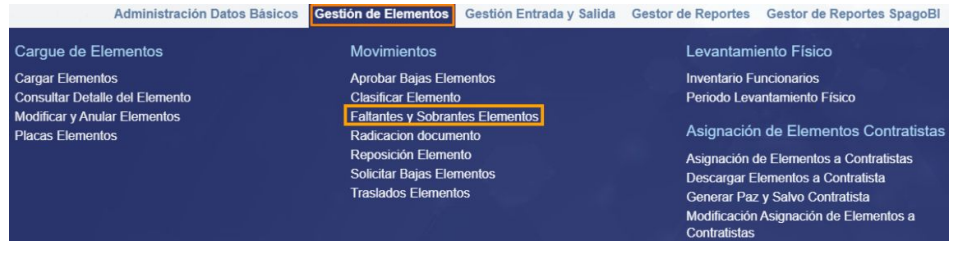

**Imagen 53.**

El aplicativo lo llevará a la pantalla donde podrá hacer la búsqueda para realizar el registro de los faltantes y sobrantes. (Imagen 54)

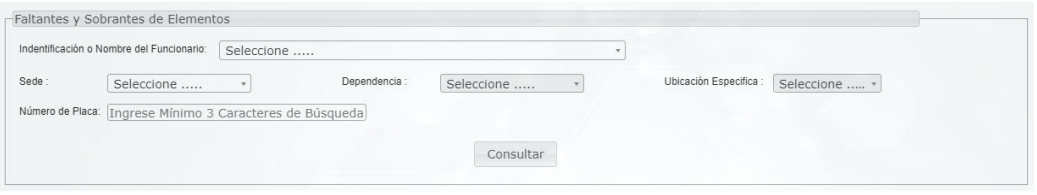

**Imagen 54**

Enseguida será dirigido a la página donde podrá realizar el registro de los faltantes y sobrantes. (Imagen 55)

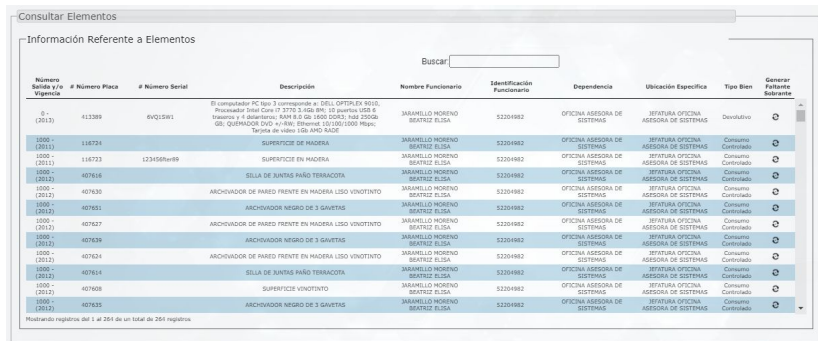

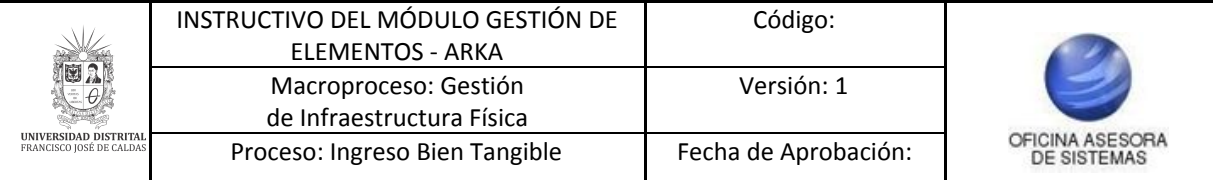

Allí podrá ver:

- Número de salida y/o vigencia
- Número placa
- Número serial
- Descripción
- Nombre funcionario
- Identificación funcionario
- Dependencia
- Ubicación específica
- Tipo bien
- Generar faltante sobrante

Para registrar el faltante o sobrante ubique el ítem a modificar y haga clic en el ícono de la columna indicada. (Imagen 56)

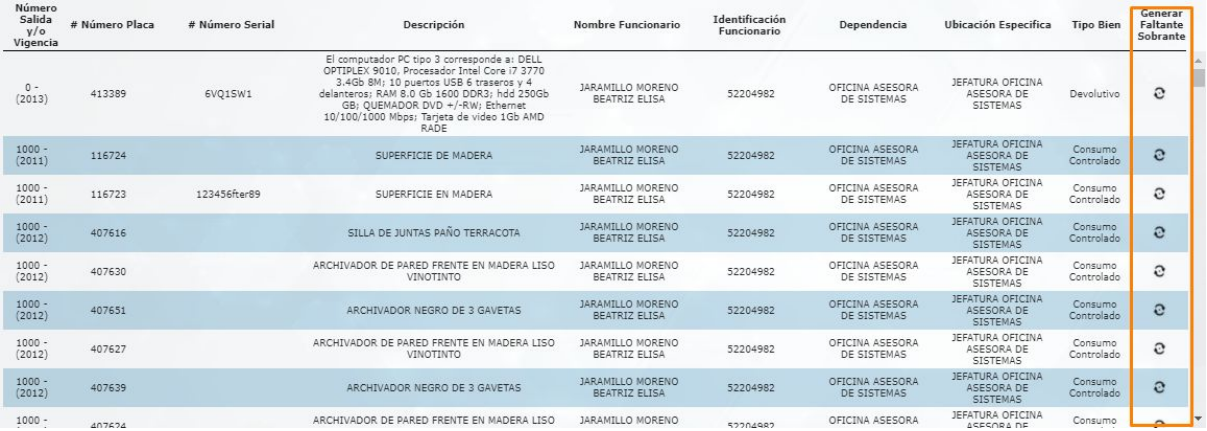

**Imagen 56.**

El sistema lo llevará a la sección donde podrá registrar el faltante o sobrante. (Imagen 57)

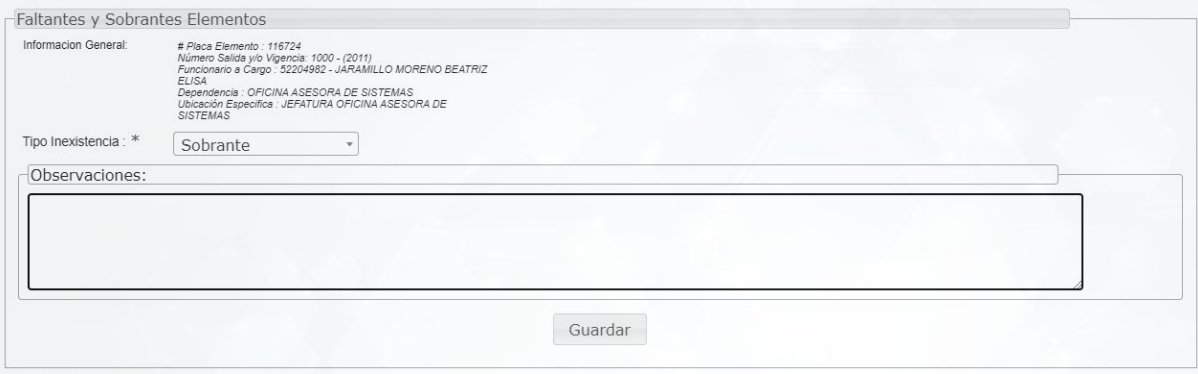

**Imagen 57.**

Allí verá la siguiente información:

- Información general: Placa elemento, número salida y/o vigencia, funcionario a cargo, dependencia, ubicación específica.

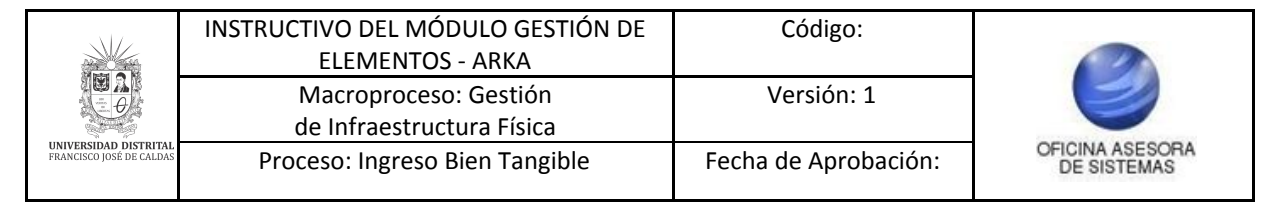

- Tipo inexistencia: Aquí debe indicar si es sobrante, faltante por hurto o faltante de la dependencia.
- Observaciones.

## <span id="page-24-0"></span>**5.7.1. Faltante por hurto**

Cuando se selecciona *Faltante por hurto*, el aplicativo desplegará unos campos adicionales. (Imagen 58)

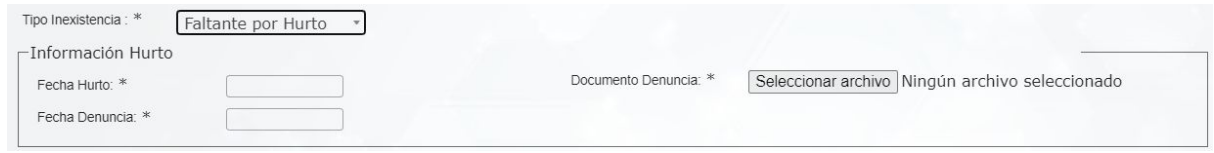

**Imagen 58.**

En ellos tendrá que ingresar la siguiente información relacionada con el hurto:

- Fecha de hurto
- Fecha de denuncia
- Documento denuncia: aquí tendrá que cargar el archivo donde consta la realización de la denuncia.

Al ingresar la información, haga clic en *Guardar.* El aplicativo confirmará el registro. (Imagen 59

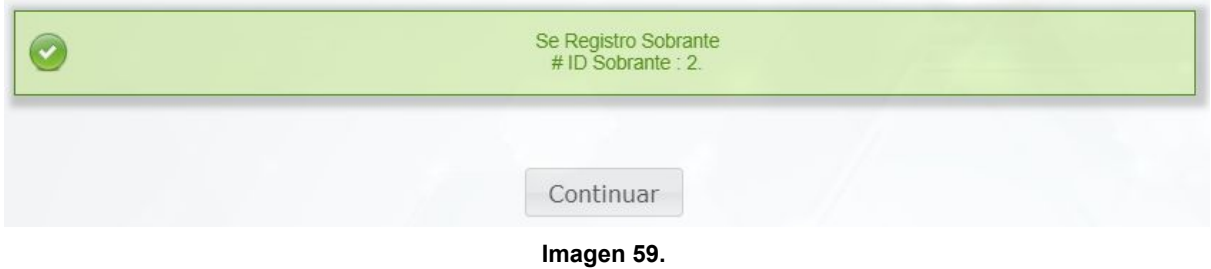

## <span id="page-24-1"></span>**5.8. Radicación documentos**

Ahora veremos cómo realizar la radicación de documentos relacionados con una persona o empresa determinada. Para ello haga clic en *Gestión de elementos* y seleccione *Radicar documentos.* (Imagen 60)

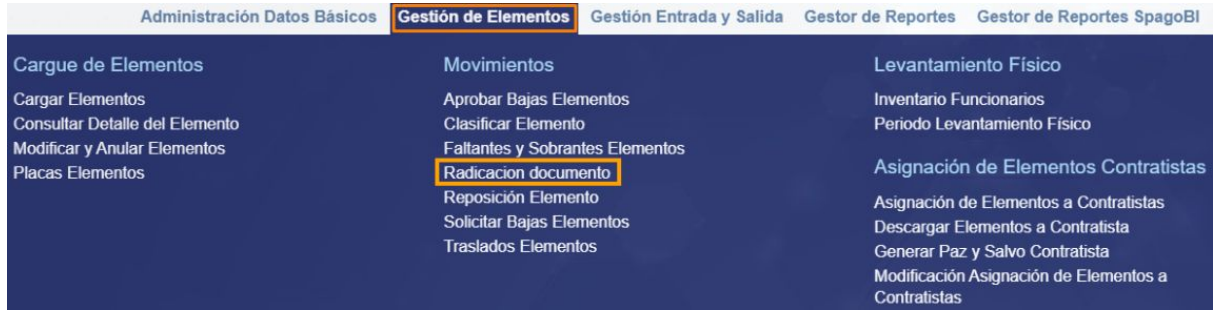

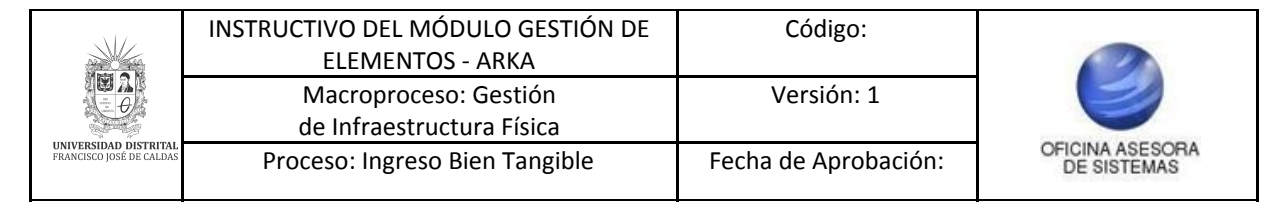

Allí será dirigido a la sección donde se podrá realizar la radicación del documento. (Imagen 61)

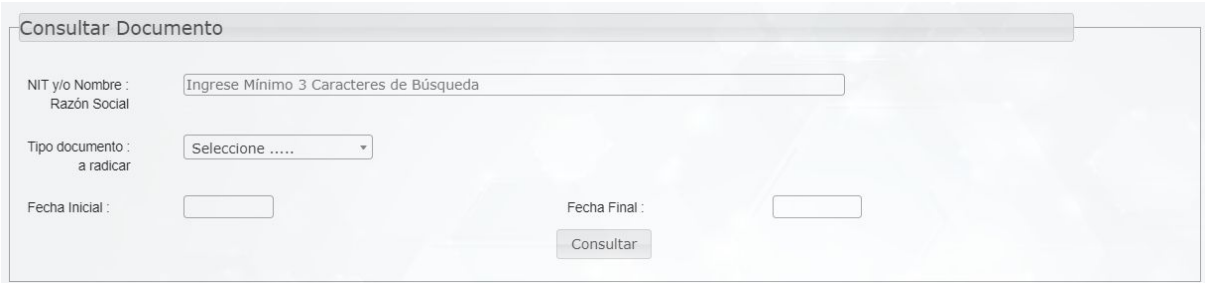

**Imagen 61.**

Allí tendrá que seleccionar

- NIT y/o razón social
- Tipo de documento a radicar
- Fecha inicial
- Fecha final

Cuando haya seleccionado el documento a radicar, haga clic en consultar. Si el sistema no encuentra ningún documento radicado, generará un aviso donde informa que no se encuentra documento radicado. (Imagen 62)

| No Se Encontraron<br>Radicados Asociados. |  |
|-------------------------------------------|--|
| Registrar                                 |  |

**Imagen 62.**

No Se Encontraron  $\mathbf{\Omega}$ Radicados Asociados Registrar **Imagen 63.**

Para registrar un documento haga clic en *Registrar.* (Imagen 63)

El sistema lo dirigirá a la pantalla donde podrá realizar el proceso correspondiente a la radicación del documento. (Imagen 64)

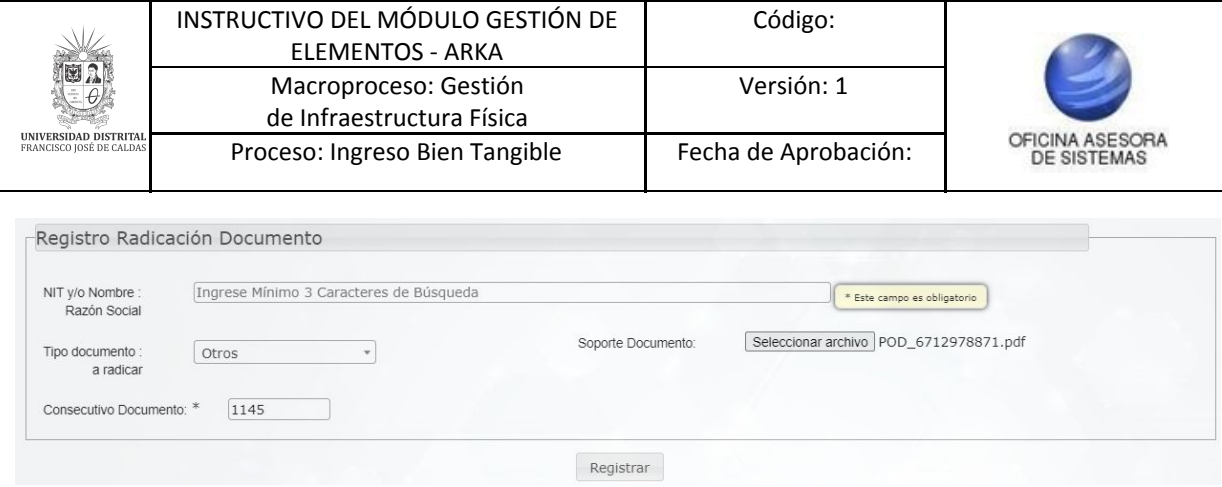

**Imagen 64.**

Allí debe ingresar el NIT o razón social, tipo de documento a radicar, el soporte y el consecutivo del documento. Cuando haya cargado la información, haga clic en *Registrar.*

## <span id="page-26-0"></span>**5.9. Reposición elementos**

Enseguida se encontrará con el submódulo para realizar la reposición de elementos. Para ello, haga clic en *Gestión de elementos* y enseguida *Reposición elementos*. (Imagen 65)

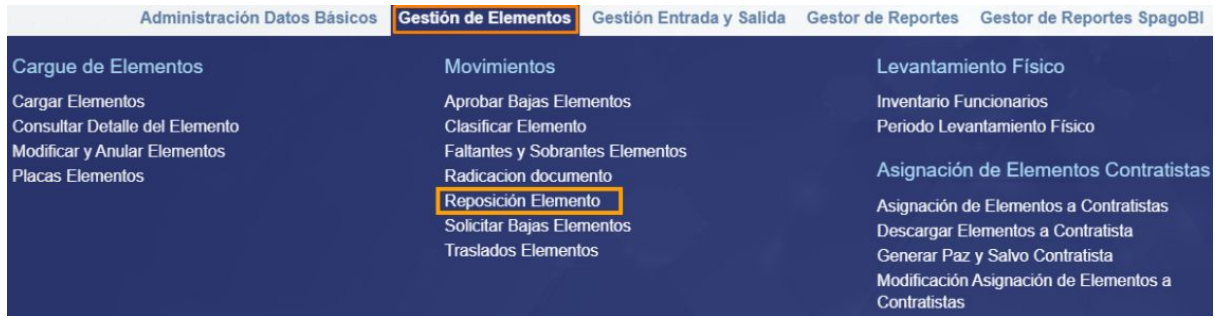

**Imagen 65.**

Para realizar la búsqueda ingrese alguno de los campos o haga clic en *Consultar.* (Imagen 66)

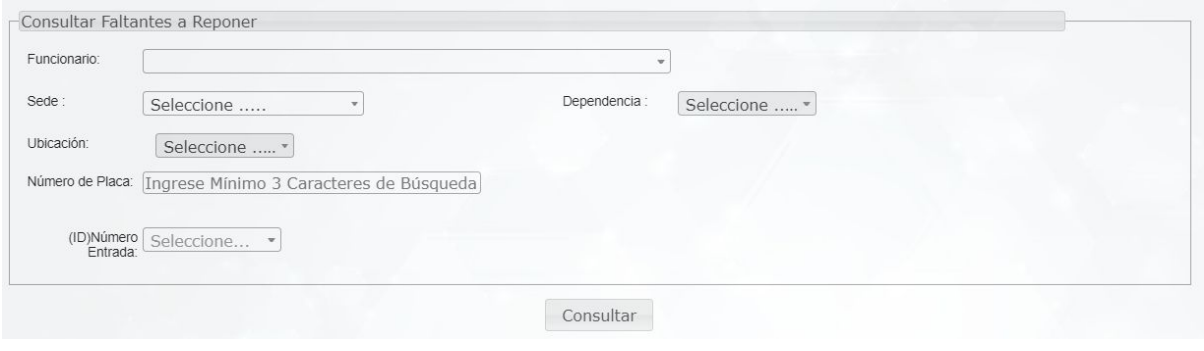

**Imagen 66.**

Será dirigido a la página donde podrá encontrar el listado de los elementos a reponer. (Imagen 67)

![](_page_27_Picture_230.jpeg)

![](_page_27_Picture_231.jpeg)

![](_page_27_Picture_232.jpeg)

### **Imagen 67.**

## Allí verá:

- Sede
- Dependencia
- Ubicación
- ID funcionario
- Nombre funcionario
- Número salida
- Número entrada
- Número placa
- Descripción
- Seleccionar

Para realizar la reposición, ubique el ítem y haga clic en el ícono de la columna señalada. (Imagen 68)

![](_page_27_Picture_233.jpeg)

**Imagen 68.**

El sistema lo dirigirá al formulario donde podrá realizar el registro de la información pertinente. (Imagen 69)

![](_page_28_Picture_222.jpeg)

**Imagen 69.**

Allí tendrá que ingresar la siguiente información:

## **Datos para registrar nueva entrada**

- Proveedor
- Número de factura
- Fecha factura
- Sede
- Dependencia
- Supervisor
- Observaciones
- Asignación
- Nombre Ordenador del Gasto

## **Detalle nuevo elemento**

- Serie
- Marca
- Descripción
- Cantidad
- Unidad de medida
- Valor del elemento
- IVA

![](_page_29_Picture_318.jpeg)

- Subtotal sin IVA
- Total IVA
- Total con IVA

### **Datos para registrar salida**

- Sede
- Dependencia
- Ubicación
- Funcionario
- Observaciones

Cuando haya ingresado la información, haga clic en *Registrar reposición* y el sistema confirmará la acción. (Imagen 70)

![](_page_29_Picture_319.jpeg)

## <span id="page-29-0"></span>**5.10. Solicitar bajas elementos**

Enseguida se encuentra el submódulo para realizar la solicitud de baja de elementos. Para acceder, seleccione *Gestión de elementos* y enseguida *Solicitar bajas elementos.* (Imagen 71)

![](_page_29_Picture_14.jpeg)

**Imagen 71.**

Será dirigido a la pantalla donde podrá realizar la búsqueda de la información para la solicitud de baja. (Imagen 72)

|                  | Indentificación o Nombre del Funcionario: | Seleccione                              |            |                        |            |
|------------------|-------------------------------------------|-----------------------------------------|------------|------------------------|------------|
| Sede:            | Seleccione                                | Dependencia :                           | Seleccione | Ubicación Especifica : | Seleccione |
| Número de Placa: |                                           | Ingrese Mínimo 3 Caracteres de Búsqueda |            |                        |            |
|                  |                                           |                                         | Consultar  |                        |            |

**Imagen 72.**

![](_page_30_Picture_303.jpeg)

Tendrá que ingresar:

- Identificación/nombre del funcionario
- Sede
- Dependencia
- Ubicación específica
- Número de placa

Cuando haya ingresado la información haga clic en *Consultar.* El sistema lo llevará al listado de los elementos existentes. (Imagen 73)

![](_page_30_Picture_304.jpeg)

**Imagen 73.**

En el listado encontrará:

- Número de salida y/o vigencia
- Número de placa
- Descripción
- ID funcionario
- Nombre funcionario
- Dependencia
- Sede
- Ubicación
- Estado
- Solicitar baja elementos

Para seleccionar todos los elementos, ubique el campo de *Selección registro* y seleccione *Todos registros*. El sistema seleccionará todos los registros. (Imagen 74)

|                                                          |                                                            |                                      | INSTRUCTIVO DEL MÓDULO GESTIÓN DE<br>ELEMENTOS - ARKA |                          |                                        | Código:                               |                 |                                             |                                |  |
|----------------------------------------------------------|------------------------------------------------------------|--------------------------------------|-------------------------------------------------------|--------------------------|----------------------------------------|---------------------------------------|-----------------|---------------------------------------------|--------------------------------|--|
|                                                          |                                                            |                                      | Macroproceso: Gestión<br>de Infraestructura Física    |                          |                                        | Versión: 1                            |                 |                                             |                                |  |
| <b>UNIVERSIDAD DISTRITAI</b><br>FRANCISCO JOSÉ DE CALDAS |                                                            |                                      | Proceso: Ingreso Bien Tangible                        |                          |                                        | Fecha de Aprobación:                  |                 |                                             | OFICINA ASESORA<br>DE SISTEMAS |  |
|                                                          | Selección Registros:<br>Número<br>Salida $y/o$<br>Vigencia | Todos Registros<br># Número<br>Placa | Deceinción<br>Formulario                              | <b>TD</b><br>Funcionario | <b>Buscar</b><br>Nombre<br>Funcionario | Dependencia Sede Ubicacion Estado     |                 | Solicitar<br><b>Baja</b><br><b>Flemento</b> |                                |  |
|                                                          | 14287-(2018)                                               | 2018080800000                        | elemento de prueba<br>repo 1                          | 52204982                 | JARAMILLO MORENO<br>BEATRIZ ELISA      | OFICINA ASESORA DE<br><b>SISTEMAS</b> | CALLE<br>40     | RECEPCIÓN                                   | $\overline{\mathbf{z}}$        |  |
|                                                          | 14307-(2020)                                               | 2018043000004                        | CASTAÑUELA JALE IMIT<br><b>EBANO T-108</b>            | 52204982                 | JARAMILLO MORENO<br>BEATRIZ ELISA      | OFICINA ASESORA DE<br><b>SISTEMAS</b> | CALLE<br>$40 -$ | RECEPCIÓN                                   | $\blacksquare$                 |  |
|                                                          | 14307-(2020)                                               | 2018043000003                        | CASTAÑUELA JALE IMIT<br><b>EBANO T-107</b>            | 52204982                 | JARAMILLO MORENO<br>BEATRIZ ELISA      | OFICINA ASESORA DE<br>SISTEMAS        | CALLE<br>40     | RECEPCIÓN                                   | $\overline{\mathbf{S}}$        |  |
|                                                          | 14307-(2020)                                               | 2018043000002                        | CASTAÑUELA JALE IMIT<br><b>EBANO T-106</b>            | 52204982                 | JARAMILLO MORENO<br>BEATRIZ ELISA      | OFICINA ASESORA DE<br><b>SISTEMAS</b> | CALLE<br>$40 -$ | <b>RECEPCIÓN</b>                            | $\overline{a}$                 |  |
|                                                          | 14307-(2020)                                               | 2018043000001                        | JUEGO DE CUMBIA SEMI<br>PROF                          | 52204982                 | JARAMILLO MORENO<br>BEATRIZ ELISA      | OFICINA ASESORA DE<br>SISTEMAS        | CALLE<br>40     | RECEPCIÓN                                   | $\blacktriangleright$          |  |

**Imagen 74.**

Ahora, cuando vaya a seleccionar uno o varios registros, seleccione *Ningún registro* y haga clic en el check de la columna *Solicitar baja elementos* y haga clic en *Solicitar baja elementos.* (Imagen 75)

|                                  |                   |                                            |                                      | Buscar:                                  |                                       |             |                               |   |
|----------------------------------|-------------------|--------------------------------------------|--------------------------------------|------------------------------------------|---------------------------------------|-------------|-------------------------------|---|
| Número<br>Salida y/o<br>Vigencia | # Número<br>Placa | Descripción                                | ID<br><b>Funcionario Funcionario</b> | Nombre                                   | Dependencia Sede Ubicacion Estado     |             | Solicitar<br>Baja<br>Elemento |   |
| 14287-(2018)                     | 2018080800000     | elemento de prueba<br>repo 1               | 52204982                             | JARAMILLO MORENO<br>BEATRIZ ELISA        | OFICINA ASESORA DE<br>SISTEMAS        | CALLE<br>40 | RECEPCIÓN                     | Ċ |
| 14307-(2020)                     | 2018043000004     | CASTAÑUELA JALE IMIT<br><b>FRANO T-108</b> | 52204982                             | JARAMILLO MORENO<br><b>BEATRIZ FLISA</b> | OFICINA ASESORA DE<br><b>SISTEMAS</b> | CALLE<br>40 | RECEPCIÓN                     | Ø |
| 14307-(2020)                     | 2018043000003     | CASTANUELA JALE IMIT<br><b>EBANO T-107</b> | 52204982                             | JARAMILLO MORENO<br>BEATRIZ ELISA        | OFICINA ASESORA DE<br>SISTEMAS        | CALLE<br>40 | RECEPCIÓN                     | г |
| 14307-(2020)                     | 2018043000002     | CASTAÑUELA JALE IMIT<br><b>EBANO T-106</b> | 52204982                             | <b>JARAMTLIO MORENO</b><br>BEATRIZ ELISA | OFICINA ASESORA DE<br>SISTEMAS        | CALLE<br>40 | RECEPCIÓN                     | Ø |
|                                  |                   |                                            |                                      |                                          |                                       |             |                               |   |

**Imagen 75.**

El sistema lo llevará a una pantalla donde debe indicar el tipo de baja, el documento de cargue de radicación y las observaciones. (Imagen 76)

![](_page_31_Picture_252.jpeg)

**Imagen 76.**

Cuando haya registrado los datos pertinentes, haga clic en *Solicitar baja elementos.* El sistema confirmará la acción. (Imagen 77)

![](_page_31_Picture_9.jpeg)

**Imagen 77.**

![](_page_32_Picture_271.jpeg)

## <span id="page-32-0"></span>**5.11. Traslados elementos**

Ahora se explicará el proceso para realizar traslado de elementos. Para ello vaya a *Gestión de elementos* y seleccione *Traslados elementos.* (Imagen 78)

![](_page_32_Picture_272.jpeg)

![](_page_32_Figure_4.jpeg)

El sistema lo llevará a la ventana para realizar el traslado de elementos. (Imagen 79)

![](_page_32_Picture_273.jpeg)

**Imagen 79.**

Aquí podrá realizar la carga individual o masiva, como se explicará a continuación.

## <span id="page-32-1"></span>**5.11.1. Cargue individual de elementos**

Para realizar el cargue masivo, en *Tipo de registro* seleccione *Solo un elemento.* (Imagen 80)

![](_page_32_Picture_274.jpeg)

**Imagen 80.**

El sistema desplegará los siguientes campos:

- Identificación/nombre del funcionario
- Sede

![](_page_33_Picture_330.jpeg)

- Dependencia
- Ubicación específica
- Número de placa

Cuando haya ingresado los datos, haga clic en *Procesar.* Enseguida el sistema lo llevará ala información de los elementos. (Imagen 81)

| -Consultar Elementos |                                                                              |               |                                                                 |                         |                             |                               |                       |                       |
|----------------------|------------------------------------------------------------------------------|---------------|-----------------------------------------------------------------|-------------------------|-----------------------------|-------------------------------|-----------------------|-----------------------|
|                      | -Información Referente a Elementos<br>Selección Registros: Ningun Registro v |               |                                                                 |                         |                             |                               |                       |                       |
|                      |                                                                              |               | <b>Buscar</b>                                                   |                         |                             |                               |                       |                       |
| # Número<br>Placa    | Descripción<br>Elemento                                                      | Sede          | Dependencia                                                     | Ubicación<br>Especifica | Nombre<br>Funcionario       | Identificación<br>Funcionario | Tipo<br><b>Bien</b>   | Trasladar<br>Elemento |
| 2017101800006        | FUNDAMENTALS OF ENVIRONMENTAL SAMPLING AND ANALYSIS                          | PORVENIR BOSA | FACULTAD DE MEDIO<br>AMBIENTE V<br><b>RECURSOS</b><br>NATURALES | AULA MAGISTRAL<br>109   | ZARATE PEÑA<br>ENITH MIREYA | 41762709                      | Consumo<br>Controlado | O<br>◡                |

**Imagen 81.**

En este listado encontrará la siguiente información:

- Número de placa
- Descripción elemento
- Sede
- Dependencia
- Ubicación específica
- Nombre funcionario
- Tipo de bien
- Trasladar elemento

Para realizar el proceso de traslado, haga clic en el check del ítem que va a trasladar y haga clic en *Realizar traslado*. (Imagen 82)

![](_page_33_Picture_331.jpeg)

**Imagen 82.**

Enseguida el sistema lo llevará a una sección donde tendrá que indicar la información del funcionario y dependencia que reciben los elementos. (Imagen 83)

![](_page_34_Picture_262.jpeg)

**Imagen 83.**

Cuando haya ingresado la información, haga clic en *Realizar traslado*. Se confirmará la acción. (Imagen 84)

![](_page_34_Picture_263.jpeg)

## <span id="page-34-0"></span>**5.11.2. Cargue masivo traslado**

Ahora, si va a cargar varios elementos a la vez, en *Tipo registro* seleccione *Cargue masivo traslado.* Enseguida se habilitará el siguiente aviso. (Imagen 85)

![](_page_34_Picture_264.jpeg)

**Imagen 85.**

*Nota: Tenga en cuenta que para realizar el cargue masivo debe descargar el archivo en formato excel que se encuentra en el aviso.*

Cuando haya descargado el archivo, tendrá que ingresar las placas de los elementos a trasladar. (Imagen 86)

![](_page_35_Picture_200.jpeg)

![](_page_35_Picture_201.jpeg)

**Imagen 86.**

Cuando haya diligenciado la información, guarde el documento y cárguelo. (Imagen 87)

![](_page_35_Picture_202.jpeg)

**Imagen 87.**

Cuando haya subido el archivo, haga clic en *Guardar.* El sistema confirmará la acción. (Imagen 88)

![](_page_35_Picture_203.jpeg)

## <span id="page-35-0"></span>**5.12. Inventarios funcionarios**

A continuación, sigue la sección de *Levantamiento físico,* donde se encuentran dos submódulos. A continuación se explicará el *Inventario de funcionarios.* (Imagen 89)

![](_page_35_Picture_204.jpeg)

![](_page_35_Figure_11.jpeg)

![](_page_36_Picture_230.jpeg)

Al hacer clic, se dirigirá al formulario de consulta del inventario de funcionario. (Imagen 90)

![](_page_36_Picture_231.jpeg)

**Imagen 90.**

Allí debe ingresar, como mínimo, el Funcionario para realizar la consulta. Al hacer clic en *Consultar* se abrirá un aviso donde le muestra las indicaciones a tener en cuenta a la hora de realizar la gestión del levantamiento físico. (Imagen 91)

![](_page_36_Picture_232.jpeg)

**Imagen 91.**

Al cerrar la ventana se podrá ver el listado de los elementos registrados. (Imagen 92)

|                       | Ver Instrucciones<br>Selección<br>Ningun Regis *<br>Registros: |                                                |             |                                             |                                                             |                                          |                        |                                     |              |
|-----------------------|----------------------------------------------------------------|------------------------------------------------|-------------|---------------------------------------------|-------------------------------------------------------------|------------------------------------------|------------------------|-------------------------------------|--------------|
|                       |                                                                |                                                |             |                                             | Search:                                                     |                                          |                        |                                     |              |
| <b>Tipo Bien</b>      | Placa<br>٠                                                     | Descripción                                    | Sede        |                                             | Dependencia Espacio Físico                                  | Contratista<br>A Cargo                   | Detalle                | Registrar<br>Elemento Observaciones | Verificación |
| Consumo<br>Controlado | 116723                                                         | SUPERFICIE EN MADERA                           | CALLE<br>40 | OFICINA<br>ASESORA<br>DE<br><b>SISTEMAS</b> | <b>JEFATURA</b><br>OFICINA<br>ASESORA DE<br>SISTEMAS        | 80098424-<br>DAVID JULIAN<br>TETE MIELES | $\frac{Ver}{Detalles}$ | ٠I                                  | $\Box$       |
| Consumo<br>Controlado | 184000                                                         | LICENCIA DE SOFTWARE TOAD PROFESIONAL          | CALLE<br>40 | OFICINA<br>ASESORA<br>DE<br><b>SISTEMAS</b> | <b>JEFATURA</b><br>OFICINA<br>ASESORA DE<br>SISTEMAS        |                                          | $\frac{Ver}{Detalles}$ | ►目                                  | $\Box$       |
| Consumo<br>Controlado | 184003                                                         | LICENCIA DE SOFTWARE TOAD PROFESIONAL          | CALLE<br>40 | OFICINA<br>ASESORA<br>DE<br>SISTEMAS        | <b>JEFATURA</b><br>OFICINA<br>ASESORA DE<br>SISTEMAS        |                                          | $\frac{Var}{Detalles}$ | ト目                                  | $\Box$       |
| Consumo<br>Controlado | 184006                                                         | LICENCIA DE SOFTWARE TOAD PROFESIONAL          | CALLE<br>40 | OFICINA<br>ASESORA<br>DE<br><b>SISTEMAS</b> | <b>JEFATURA</b><br>OFICINA<br>ASESORA DE<br>SISTEMAS        |                                          | $\frac{Var}{Detalles}$ | ▶量                                  | $\Box$       |
| Consumo<br>Controlado | 184009                                                         | LICENCIA DE SOFTWARE TOAD PROFESIONAL          | CALLE<br>40 | OFICINA<br>ASESORA<br>DE<br>SISTEMAS        | <b>JEFATURA</b><br>OFICINA<br>ASESORA DE<br>SISTEMAS        |                                          | $\frac{Ver}{Detables}$ | ▶冒                                  | $\Box$       |
| Consumo<br>Controlado | 184012                                                         | LICENCIA DE SOFTWARE TOAD DB ADMIN PARA ORACLE | CALLE<br>40 | OFICINA<br>ASESORA<br>DE<br>SISTEMAS        | <b>JEFATURA</b><br>OFICINA<br>ASESORA DE<br>SISTEMAS        |                                          | $VerDetails$           | ▶言                                  | $\Box$       |
| Consumo<br>Controlado | 184015                                                         | TOAD SPERT EDITION PARA ORACLE                 | CALLE<br>40 | OFICINA<br>ASESORA<br>DE<br><b>STETFMAS</b> | <b>JEFATURA</b><br>OFICINA<br>ASESORA DE<br><b>SISTEMAS</b> |                                          | $\frac{Ver}{Detalles}$ | ト目                                  | $\Box$       |

**Imagen 92.**

![](_page_37_Picture_353.jpeg)

*Nota: Tenga en cuenta que si no recuerda alguna de las instrucciones dadas en el aviso anterior, puede hacer clic en el botón indicado para verlas de nuevo. (Imagen 93)*

![](_page_37_Picture_354.jpeg)

**Imagen 93.**

Enseguida podrá ver listada la información de los bienes:

- Tipo de bien
- Placa
- Descripción
- Sede
- Dependencia
- Espacio físico
- Contratista a cargo
- Detalle elemento
- Registrar observaciones
- Verificación

A continuación se explicarán las acciones a realizar.

## <span id="page-37-0"></span>**5.12.1. Detalle elemento**

Para ver los detalles de los elementos registrados, ubique el registro y haga clic en el texto de la columna señalada. (Imagen 94)

![](_page_37_Picture_355.jpeg)

#### **Imagen 94.**

Enseguida se desplegará la información relacionada con el elemento, así como el detalle de bajas, faltantes, sobrantes, hurtos y traslados. (Imagen 95)

![](_page_38_Picture_149.jpeg)

**Imagen 95.**

## <span id="page-38-0"></span>**5.12.2. Registrar observación**

Ahora, de vuelta al listado de los elementos, ubique el elemento al que se le va a registrar la observación y haga clic en el ícono de la columna señalada. (Imagen 96)

| <b>JEFATURA</b><br>OFICINA<br>80098424-<br>ASESORA<br>OFICINA<br>CALLE<br>Ver<br>Consumo<br>$\Box$<br>ト目<br>116723<br>DAVID JULIAN<br>SUPERFICIE EN MADERA<br>ASESORA DE<br>Controlado<br>40<br>DE<br>Detailes<br>TETE MIELES<br>SISTEMAS<br>SISTEMAS<br>OFICINA<br><b>JEFATURA</b><br>ASESORA<br>OFICINA<br>CALLE<br>Consumo<br>$Vert$<br>n<br>▶量<br>184000<br>LICENCIA DE SOFTWARE TOAD PROFESIONAL<br>Controlado<br>ASESORA DE<br>40<br>DE<br>SISTEMAS<br>SISTEMAS<br><b>JEFATURA</b><br>OFICINA<br>CALLE<br>ASESORA<br>OFICINA<br>Consumo<br>$\frac{Var}{Detalles}$<br>n<br>ト目<br>184003<br>LICENCIA DE SOFTWARE TOAD PROFESIONAL<br>Controlado<br>40<br>DE<br>ASESORA DE<br>SISTEMAS<br>SISTEMAS<br>OFICINA<br><b>JEFATURA</b><br>CALLE<br>ASESORA<br>OFICINA<br>Consumo<br><u>Ver</u><br>Detalles<br>$\Box$<br>▶量<br>184006<br>LICENCIA DE SOFTWARE TOAD PROFESIONAL<br>Controlado<br>ASESORA DE<br>40<br>DE<br>SISTEMAS<br><b>SISTEMAS</b><br><b>JEFATURA</b><br>OFICINA<br>OFICINA<br>CALLE<br>ASESORA<br>Consumo<br>Ver<br>$\Box$<br>ト目<br>184009<br>LICENCIA DE SOFTWARE TOAD PROFESIONAL<br>Controlado<br>40<br>ASESORA DE<br>DE<br>Detalles<br>SISTEMAS<br>SISTEMAS<br><b>JEFATURA</b><br>OFICINA<br>OFICINA<br>CALLE<br>ASESORA<br>Consumo<br>Ver<br>$\Box$<br>▶霊<br>184012<br>LICENCIA DE SOFTWARE TOAD DB ADMIN PARA ORACLE<br>ASESORA DE<br>Controlado<br>40<br>DE<br>Detailes<br>SISTEMAS<br>SISTEMAS<br>OFICINA<br><b>JEFATURA</b><br>ASESORA<br>OFICINA<br>CALLE<br>Consumo<br>$Vert$<br>$\Box$<br>ト目<br>184015<br>TOAD SPERT EDITION PARA ORACLE<br>Controlado<br>40<br>DE<br>ASESORA DE<br>SISTEMAS<br>SISTEMAS<br>OFICINA<br><b>JEFATURA</b><br>ASESORA<br>OFICINA<br>CALLE<br>Ver<br>Consumo<br>100001<br>thermals de armen de benn de deurs marde tit repredend ridicionem et desenvoltermende de televanisme<br>Showing 1 to 261 of 261 entries | <b>Tipo Bien</b> | Placa | Descripción | Sede | Dependencia Espacio Físico | Contratista<br>A Cargo | Detalle | Registrar<br>Elemento Observaciones | Verificación                |
|----------------------------------------------------------------------------------------------------|------------------|-------|-------------|------|----------------------------|------------------------|---------|-------------------------------------|-----------------------------|
|                                                                                                    |                  |       |             |      |                            |                        |         |                                     | п                           |
|                                                                                                    |                  |       |             |      |                            |                        |         |                                     |                             |
|                                                                                                    |                  |       |             |      |                            |                        |         |                                     |                             |
|                                                                                                    |                  |       |             |      |                            |                        |         |                                     |                             |
|                                                                                                    |                  |       |             |      |                            |                        |         |                                     |                             |
|                                                                                                    |                  |       |             |      |                            |                        |         |                                     |                             |
|                                                                                                    |                  |       |             |      |                            |                        |         |                                     |                             |
|                                                                                                    |                  |       |             |      |                            |                        |         |                                     | $\mathcal{L}^{\mathcal{P}}$ |
|                                                                                                    |                  |       | Generar PDF |      |                            |                        |         |                                     |                             |

**Imagen 96.**

![](_page_39_Picture_226.jpeg)

Enseguida será dirigido a una pantalla donde podrá realizar las observaciones pertinentes relacionadas con el elemento. (Imagen 97)

![](_page_39_Picture_227.jpeg)

**Imagen 97.**

Cuando hayan registrado las observaciones pertinentes, haga clic en *Guardar observación*. (Imagen 98)

![](_page_39_Picture_228.jpeg)

**Imagen 98.**

## <span id="page-39-0"></span>**5.12.3. Generar PDF**

Ahora, puede generar un archivo PDF con la información registrada haga clic en el botón indicado. (Imagen 99)

| <b>Tipo Bien</b>                           | Placa  | Descripción                                                                                                    |         | Sede                     |                                              | Dependencia Espacio Físico                                  | Contratista<br>A Cargo                   | Detalle                | Registrar<br>Elemento Observaciones | Verificación |      |
|--------------------------------------------|--------|----------------------------------------------------------------------------------------------------|---------|--------------------------|----------------------------------------------|-------------------------------------------------------------|------------------------------------------|------------------------|-------------------------------------|--------------|------|
| Consumo<br>Controlado                      | 116723 | SUPERFICIE EN MADERA                                                                                                 |         | CALLE<br>40              | OFICINA<br>ASESORA<br>DE<br>SISTEMAS         | <b>JEFATURA</b><br>OFICINA<br>ASESORA DE<br>SISTEMAS        | 80098424-<br>DAVID JULIAN<br>TETE MIELES | $\frac{Ver}{Detalles}$ | ▶言                                  | 0            |      |
| Consumo<br>Controlado                      | 184000 | LICENCIA DE SOFTWARE TOAD PROFESIONAL                                                                                |         | CALLE<br>40              | OFICINA<br>ASESORA<br>DE<br><b>SISTEMAS</b>  | <b>JEFATURA</b><br>OFICINA<br>ASESORA DE<br>SISTEMAS        |                                          | $\frac{Ver}{Detalles}$ | ≻≣                                  | $\Box$       |      |
| Consumo<br>Controlado                      | 184003 | LICENCIA DE SOFTWARE TOAD PROFESIONAL                                                                                |         | CALLE<br>40              | OFICINA<br>ASESORA<br>DE<br>SISTEMAS         | <b>JEFATURA</b><br>OFICINA<br>ASESORA DE<br>SISTEMAS        |                                          | $\frac{Ver}{Detalles}$ | ▶圓                                  | o            |      |
| Consumo<br>Controlado                      | 184006 | LICENCIA DE SOFTWARE TOAD PROFESIONAL                                                                                |         | CALLE<br>40 <sup>°</sup> | OFICINA<br>ASESORA<br>DE<br><b>SISTEMAS</b>  | <b>JEFATURA</b><br>OFICINA<br>ASESORA DE<br><b>SISTEMAS</b> |                                          | $\frac{Ver}{Detables}$ | ▶를                                  |              | Form |
| Consumo<br>Controlado                      | 184009 | LICENCIA DE SOFTWARE TOAD PROFESIONAL                                                                                |         | CALLE<br>40              | OFICINA<br>ASESORA<br>DE<br>SISTEMAS         | <b>JEFATURA</b><br>OFICINA<br>ASESORA DE<br>SISTEMAS        |                                          | $\frac{Ver}{Detables}$ | ▶量                                  | $\Box$       |      |
| Consumo<br>Controlado                      | 184012 | LICENCIA DE SOFTWARE TOAD DB ADMIN PARA ORACLE                                                                       |         | CALLE<br>40              | OFICINA<br>ASESORA<br>DE.<br><b>SISTEMAS</b> | <b>JEFATURA</b><br>OFICINA<br>ASESORA DE<br><b>SISTEMAS</b> |                                          | $Ver$<br>Detalles      | ▶를                                  | $\Box$       |      |
| Consumo<br>Controlado                      | 184015 | TOAD SPERT EDITION PARA ORACLE                                                                                       |         | CALLE<br>40              | OFICINA<br>ASESORA<br>DE<br>SISTEMAS         | <b>JEFATURA</b><br>OFICINA<br>ASESORA DE<br>SISTEMAS        |                                          | $Vert$                 | 大量                                  | $\Box$       |      |
| Consumo<br>Showing 1 to 261 of 261 entries | i      | There is a greater to be seen the design and a very recordered within a seen of standard test and the tellures stage |         | CALLE                    | OFICINA<br>ASESORA                           | <b>JEFATURA</b><br>OFICINA                                  |                                          | Ver                    |                                     |              |      |
|                                            |        | Preaprobar                                                                                                    | Aprobar |                          |                                              |                                                             |                                          |                        |                                     |              |      |
|                                            |        | Generar PDF                                                                                                    |         |                          |                                              |                                                             |                                          |                        |                                     |              |      |
|                                            |        |                                                                                                    |         |                          |                                              |                                                             |                                          |                        |                                     |              |      |

**Imagen 99.**

Enseguida se descargará un archivo con la información registrada en el sistema. (Imagen 100)

![](_page_40_Picture_161.jpeg)

![](_page_40_Picture_1.jpeg)

![](_page_40_Picture_162.jpeg)

#### NOMBRE FUNCIONARIO : JARAMILLO MORENO BEATRIZ ELISA TIPO DE BIEN CONSUMO CONTROLADO

CC : 52204982

![](_page_40_Picture_163.jpeg)

Pagina 1/22

#### **Imagen 100.**

### <span id="page-40-0"></span>**5.12.4. Preaprobar**

Ahora, para realizar la pre aprobación de los elementos, primero debe seleccionarlos en la casilla verificación. (Imagen 101)

![](_page_40_Picture_164.jpeg)

#### **Imagen 101.**

Luego, vaya a la parte inferior y haga clic en *Preaprobar.* (Imagen 102)

| <b>UNIVERSIDAD DISTRITAL</b><br>FRANCISCO JOSÉ DE CALDAS |        | INSTRUCTIVO DEL MÓDULO GESTIÓN DE<br><b>ELEMENTOS - ARKA</b><br>Macroproceso: Gestión<br>de Infraestructura Física<br>Proceso: Ingreso Bien Tangible | Código:<br>Versión: 1<br>Fecha de Aprobación: |                                                           |                                                             |                        |                        | OFICINA ASESORA<br><b>DE SISTEMAS</b> |              |   |
|----------------------------------------------------------|--------|----------------------------------------------------------------------------------------------------|-----------------------------------------------|-----------------------------------------------------------|-------------------------------------------------------------|------------------------|------------------------|---------------------------------------|--------------|---|
| <b>Tipo Bien</b>                                         | Placa  | Descripción                                                                                                    | Sede                                          |                                                           | Dependencia Espacio Físico                                  | Contratista<br>A Cargo | Detalle                | Registrar<br>Elemento Observaciones   | Verificación |   |
| Controlado                                               |        |                                                                                                    | सा                                            | υE<br><b>SISTEMAS</b>                                     | ASESOKA DE<br><b>SISTEMAS</b>                               |                        | Detailes               |                                       |              | ٠ |
| Consumo<br>Controlado                                    | 407638 | ARCHIVADOR NEGRO DE 3 GAVETAS                                                                                                    | CALLE<br>40                                   | OFICINA<br>ASESORA<br>DE<br><b>SISTEMAS</b>               | <b>JEFATURA</b><br>OFICINA<br>ASESORA DE<br>SISTEMAS        |                        | $\frac{Ver}{Detalles}$ | 日本                                    | 0            |   |
| Consumo<br>Controlado                                    | 407639 | ARCHIVADOR NEGRO DE 3 GAVETAS                                                                                                    | CALLE<br>40                                   | <b>OFICINA</b><br>ASESORA<br>DE<br><b>SISTEMAS</b>        | <b>JEFATURA</b><br>OFICINA<br>ASESORA DE<br><b>SISTEMAS</b> |                        | $VerDetails$           | ▶言                                    | $\Box$       |   |
| Consumo<br>Controlado                                    | 407640 | ARCHIVADOR NEGRO DE 3 GAVETAS                                                                                                    | CALLE<br>40                                   | OFICINA<br>ASESORA<br>DE<br><b>SISTEMAS</b>               | <b>JEFATURA</b><br>OFICINA<br>ASESORA DE<br><b>SISTEMAS</b> |                        | $\frac{Var}{Detalles}$ | 大臣                                    | □            |   |
| Consumo<br>Controlado                                    | 407641 | ARCHIVADOR NEGRO DE 3 GAVETAS                                                                                                    | CALLE<br>40                                   | OFICINA<br><b>ASESORA</b><br>DE<br><b>SISTEMAS</b>        | <b>JEFATURA</b><br>OFICINA<br>ASESORA DE<br><b>SISTEMAS</b> |                        | $Vert$                 | ★目                                    | ø            |   |
| Consumo<br>Controlado                                    | 407642 | ARCHIVADOR NEGRO DE 3 GAVETAS                                                                                                    | CALLE<br>40                                   | OFICINA<br>ASESORA<br>DE<br>SISTEMAS                      | <b>JEFATURA</b><br>OFICINA<br>ASESORA DE<br>SISTEMAS        |                        | $\frac{Ver}{Detalles}$ | ×II                                   | $\Box$       |   |
| Consumo<br>Controlado                                    | 407643 | ARCHIVADOR NEGRO DE 3 GAVETAS                                                                                                    | CALLE<br>40                                   | OFICINA<br><b>ASESORA</b><br><b>DE</b><br><b>SISTEMAS</b> | <b>JEFATURA</b><br>OFICINA<br>ASESORA DE<br><b>SISTEMAS</b> |                        | $Ver Detallez$         | 日本                                    | $\Box$       |   |
| Showing 1 to 261 of 261 entries                          |        |                                                                                                    |                                               | OFICINA                                                   | <b>JEFATURA</b>                                             |                        |                        |                                       |              | ۳ |
|                                                          |        | Preaprobar<br>Generar PDF                                                                                                    | Aprobar                                       |                                                           |                                                             |                        |                        |                                       |              |   |

**Imagen 102.**

Enseguida el sistema confirmará el cambio. (Imagen 103)

![](_page_41_Picture_3.jpeg)

**Imagen 103.**

## <span id="page-41-0"></span>**5.12.5. Aprobación**

Por último, para aprobar todos los elementos, seleccionelos seleccionando en la selección de registros *Todos registros* . (Imagen 104)

![](_page_41_Picture_7.jpeg)

**Imagen 104.**

Enseguida, haga clic en *Aprobar.* (Imagen 105)

![](_page_41_Picture_170.jpeg)

![](_page_41_Figure_11.jpeg)

![](_page_42_Picture_283.jpeg)

Se confirmará la aprobación del inventario. (Imagen 106)

![](_page_42_Picture_284.jpeg)

De vuelta al listado, el estado de los elementos cambia. (Imagen 107)

| <b>Tipo Bien</b>      | Placa  | Descripción                           | Sede        |                                                    | Dependencia Espacio Físico                                  | Contratista<br>A Cargo                   | Detalle                | Registrar<br>Elemento Observaciones | Verificación |  |
|-----------------------|--------|---------------------------------------|-------------|----------------------------------------------------|-------------------------------------------------------------|------------------------------------------|------------------------|-------------------------------------|--------------|--|
| Consumo<br>Controlado | 116723 | SUPERFICIE EN MADERA                  | CALLE<br>40 | OFICINA<br>ASESORA<br>DE<br>SISTEMAS               | <b>JEFATURA</b><br>OFICINA<br>ASESORA DE<br>SISTEMAS        | 80098424-<br>DAVID JULIAN<br>TETE MIELES | $\frac{Ver}{Detalles}$ | ▶圓                                  | ν            |  |
| Consumo<br>Controlado | 184000 | LICENCIA DE SOFTWARE TOAD PROFESIONAL | CALLE<br>40 | <b>OFICINA</b><br>ASESORA<br>DE<br><b>SISTEMAS</b> | <b>JEFATURA</b><br>OFICINA<br>ASESORA DE<br><b>SISTEMAS</b> |                                          | $\frac{Ver}{Detalles}$ | $\blacktriangleright$               | $\sqrt{ }$   |  |
| Consumo<br>Controlado | 184003 | LICENCIA DE SOFTWARE TOAD PROFESIONAL | CALLE<br>40 | OFICINA<br>ASESORA<br>DE<br>SISTEMAS               | <b>JEFATURA</b><br>OFICINA<br>ASESORA DE<br>SISTEMAS        |                                          | $\frac{Var}{Datalles}$ | ト目                                  | N            |  |
| Consumo<br>Controlado | 184006 | LICENCIA DE SOFTWARE TOAD PROFESIONAL | CALLE<br>40 | <b>OFICINA</b><br>ASESORA<br>DE<br>SISTEMAS        | <b>JEFATURA</b><br>OFICINA<br>ASESORA DE<br><b>SISTEMAS</b> |                                          | $\frac{Var}{Detalles}$ | ▶□                                  | $\sqrt{ }$   |  |
| Consumo<br>Controlado | 184009 | LICENCIA DE SOFTWARE TOAD PROFESIONAL | CALLE<br>40 | OFICINA<br>ASESORA<br>DE<br>SISTEMAS               | <b>JEFATURA</b><br>OFICINA<br>ASESORA DE<br><b>SISTEMAS</b> |                                          | $\frac{Var}{Detalles}$ | ト目                                  | 1V           |  |

**Imagen 107.**

## <span id="page-42-0"></span>**5.13. Periodo levantamiento físico**

Ahora, para ingresar al submódulo de Periodo levantamiento físico haga clic en *Gestión de elementos* y seleccione *Periodo levantamiento físico.* (Imagen 108)

| <b>Administración Datos Básicos</b>                                                                                                | Gestión de Elementos                                                                                                    | Gestión Entrada y Salida Gestor de Reportes |                                | <b>Gestor de Reportes SpagoBI</b>                                                                                                    |
|----------------------------------------------------------------------------------------------------|----------------------------------------------------------------------------------------------------|---------------------------------------------|--------------------------------|----------------------------------------------------------------------------------------------------|
| Carque de Elementos                                                                                                    | <b>Movimientos</b>                                                                                                    |                                             |                                | Levantamiento Físico                                                                                                    |
| <b>Cargar Elementos</b><br><b>Consultar Detaile del Elemento</b><br><b>Modificar y Anular Elementos</b><br><b>Placas Elementos</b> | <b>Aprobar Bajas Elementos</b><br><b>Clasificar Elemento</b><br><b>Faltantes y Sobrantes Elementos</b><br>Radicacion documento<br>Reposición Elemento<br><b>Solicitar Bajas Elementos</b><br><b>Traslados Flementos</b> |                                             | <b>Inventario Funcionarios</b> | Periodo Levantamiento Físico<br>Asignación de Elementos Contratistas<br>Asignación de Elementos a Contratistas<br>Descargar Elementos a Contratista |
|                                                                                                    |                                                                                                    |                                             | <b>Contratistas</b>            | Generar Paz y Salvo Contratista<br>Modificación Asignación de Elementos a                                                                           |

**Imagen 108.**

El sistema lo llevará a una ventana con tres pestañas, las cuales se explicarán a continuación.

## <span id="page-42-1"></span>**5.13.1. Registro periodo levantamiento**

En esta sección podrá realizar el registro del periodo de levantamiento de inventario. Para ello, haga clic en la pestaña *Registrar periodo levantamiento.* (Imagen 109)

![](_page_42_Picture_285.jpeg)

**Imagen 109.**

![](_page_43_Picture_308.jpeg)

Allí tendrá que ingresar la fecha de inicio del levantamiento y la fecha de cierre del mismo. Cuando las haya ingresado, haga clic en *Aceptar.* Enseguida el sistema confirmará la acción. (Imagen 110)

![](_page_43_Picture_309.jpeg)

**Imagen 110.**

Al hacer clic en *Continuar,* el sistema llevará a las pestañas iniciales, y en la sección presente indicará el periodo previamente registrado. (Imagen 111)

![](_page_43_Picture_310.jpeg)

**Imagen 111.**

## <span id="page-43-0"></span>**5.13.2. Modificar periodo levantamiento**

Ahora, para modificar el periodo de levantamiento registrado, haga clic en la pestaña *Modificar periodo levantamiento.* (Imagen 112)

![](_page_43_Picture_311.jpeg)

**Imagen 112.**

Allí podrá ingresar las fechas iniciales y finales a reemplazar. Cuando haya ingresado la información, haga clic en *Actualizar.* El sistema confirmará la acción. (Imagen 113)

![](_page_43_Picture_312.jpeg)

**Imagen 113.**

![](_page_44_Picture_267.jpeg)

Haga clic en *Continuar* para volver a la sección de las pestañas.

## <span id="page-44-0"></span>**5.13.3. Cierre levantamiento**

Por último, para realizar el cierre del levantamiento, haga clic en la última pestaña. (Imagen 114)

![](_page_44_Picture_268.jpeg)

**Imagen 114.**

Allí se mostrará el aviso del periodo de levantamiento registrado y enseguida el botón *Cerrar levantamiento físico.* (Imagen 115)

![](_page_44_Picture_269.jpeg)

El sistema confirmará la acción. (Imagen 116)

![](_page_44_Picture_9.jpeg)

**Imagen 116.**

## <span id="page-44-1"></span>**5.14. Generar paz y salvo contratistas**

Para realizar la generación de paz y salvo, vaya a *Gestión de entradas* y seleccione *Generar paz y salvo contratista.* (Imagen 117)

![](_page_45_Picture_216.jpeg)

![](_page_45_Figure_1.jpeg)

El sistema lo llevará a la sección de búsqueda de los contratistas. (Imagen 118)

![](_page_45_Picture_217.jpeg)

**Imagen 118.**

El sistema arroja una pantalla donde notifica que el contratista no posee elementos a cargo. Para generar el documento de paz y salvo haga clic en *Generar PDF.* (Imagen 119)

![](_page_45_Picture_218.jpeg)

![](_page_45_Figure_7.jpeg)

El sistema descargara un archivo con el paz y salvo. (Imagen 120)

![](_page_45_Picture_9.jpeg)

UNIVERSIDAD DISTRITAL FRANCISCO JOSÉ DE CALDAS

Jueves, 29 de Octubre de 2020

LA SECCIÓN DE ALMACEN E INVENTARIOS INFORMA

Que el contratista con cédula de ciudadanía No. con contrato 0 Número 7 y Vigencia 1, ha entregado los elementos correspondientes a su relación contractual y quien certifica es el Supervisor y/o Funcionario por lo tanto se

Se firma el día Jueves, 29 de Octubre de 2020.

**Imagen 120.**